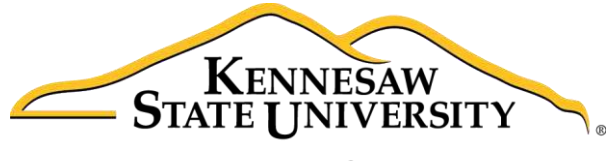

University Information **Technology Services** 

# Microsoft Office Excel 2016 for Windows

Introduction to Excel

University Information Technology Services

Learning Technologies, Training & Audiovisual Outreach

#### **Copyright © 2016 KSU Division of University Information Technology Services**

This document may be downloaded, printed, or copied for educational use without further permission of the University Information Technology Services Division (UITS), provided the content is not modified and this statement is not removed. Any use not stated above requires the written consent of the UITS Division. The distribution of a copy of this document via the Internet or other electronic medium without the written permission of the KSU - UITS Division is expressly prohibited.

#### **Published by Kennesaw State University – UITS 2016**

The publisher makes no warranties as to the accuracy of the material contained in this document and therefore is not responsible for any damages or liabilities incurred from UITS use.

Microsoft product screenshot(s) reprinted with permission from Microsoft Corporation.

Microsoft, Microsoft Office, and Microsoft Excel are trademarks of the Microsoft Corporation.

## **University Information Technology Services**

Microsoft Office: Excel 2016 Introduction to Excel

## **Table of Contents**

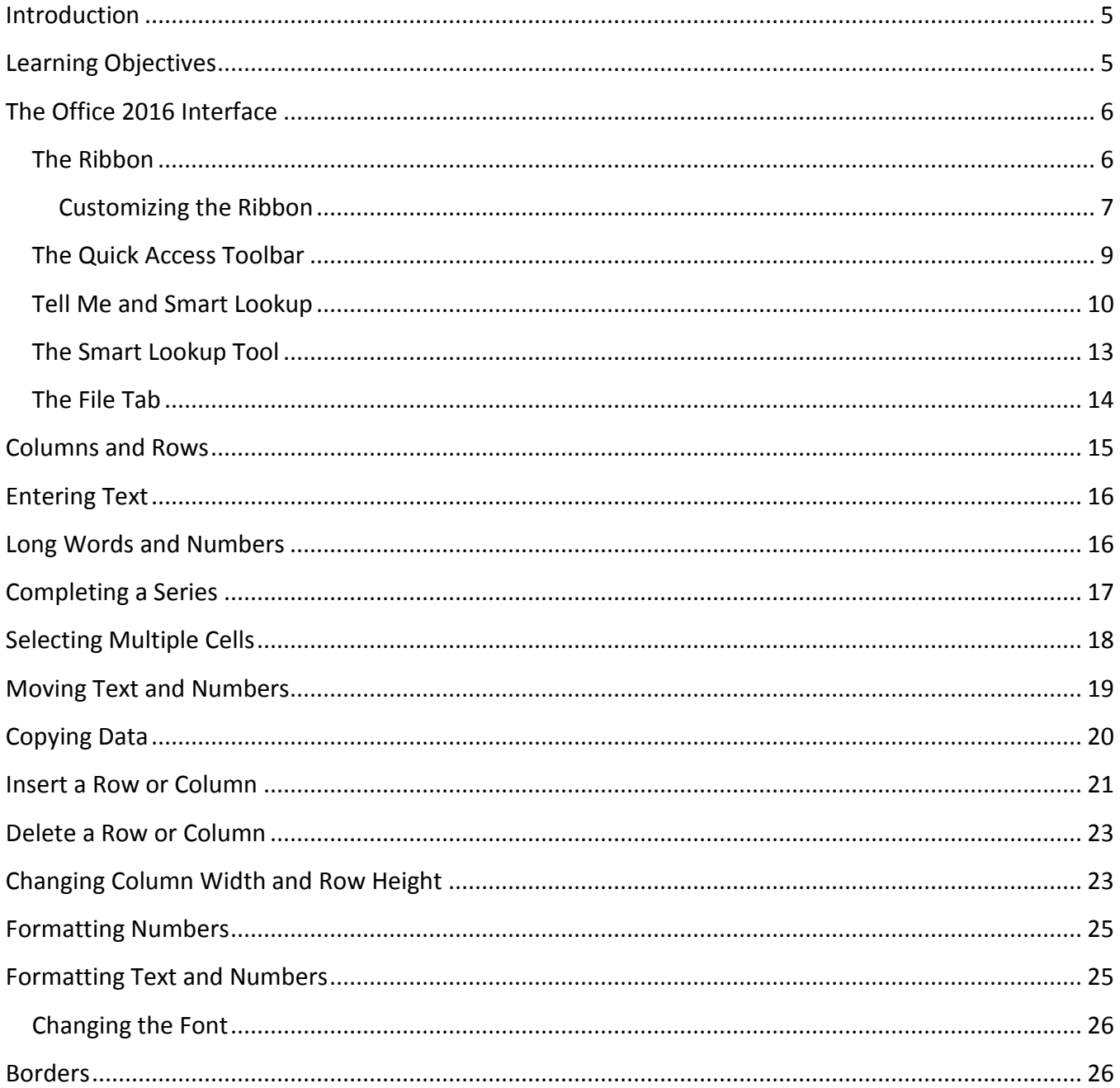

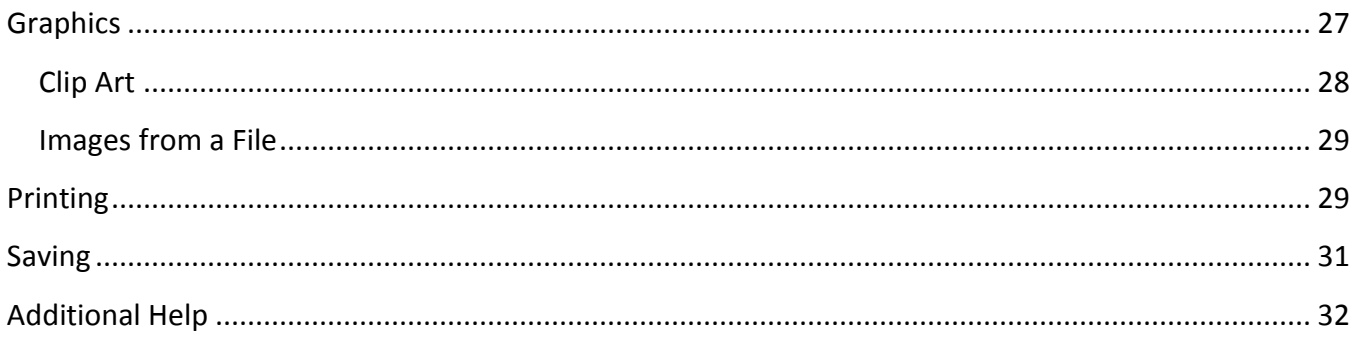

## <span id="page-4-0"></span>**Introduction**

This booklet is the companion document to the Excel 2016: Intro to Excel workshop. It includes an introduction to the Microsoft Office 2016 interface and covers the various aspects of creating, formatting, editing, saving, and printing a document in Excel 2016.

## <span id="page-4-1"></span>**Learning Objectives**

After completing the instructions in this booklet, you will be able to:

- $\bullet$  Identify the components of the Office 2016 interface
- Be familiar with the layout of the spreadsheet
- Have the ability to enter text and numbers
- Have the ability to modify a spreadsheet
- Know how to change the appearance of text and numbers within the spreadsheet
- Be able to apply borders
- Be able to insert graphics
- Be able to add headers and footers
- Be able to insert hyperlinks
- Be able to work with shapes
- Have the ability to print
- Know how to save a worksheet

## <span id="page-5-0"></span>**The Office 2016 Interface**

The *Office 2016* interface is similar to the *Office 2013* interface, with a few minor changes. The following describes the Office 2016 interface.

#### <span id="page-5-1"></span>**The Ribbon**

The Ribbon is a panel that contains functional groupings of buttons and drop-down lists organized by tabs. Each application in the Office Suite has a different set of tabs (with some tabs in common) that pertain to the functionality of that particular application. Each tab is further divided into groups (of buttons), such as the *Font* and *Alignment* groups, which are shown in [Figure 1.](#page-5-2)

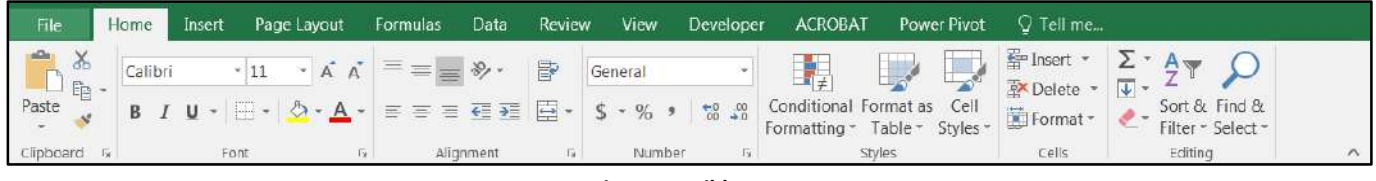

**Figure 1 - Ribbon** 

<span id="page-5-2"></span>At the bottom-right corner of some groups, there is a diagonal arrow called a *Dialog Box Launcher*. Clicking this button opens a dialog box for that group containing further option selections.

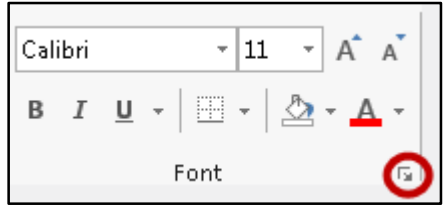

**Figure 2 - Dialog Box Launcher** 

There are also *contextual tabs* that appear, depending on what you are working on. For example, if you have inserted pictures, the *Picture Tools* tab appears whenever a picture is selected.

| $\mathbf{H}$<br>$\ddot{\sigma}$ | - 140                                          |                                                             |          |      |        | Book1 - Excel  |           |                |                                       | Picture Tools |                                  |               | $\Box$            |          | ◻   |                             |
|---------------------------------|------------------------------------------------|-------------------------------------------------------------|----------|------|--------|----------------|-----------|----------------|---------------------------------------|---------------|----------------------------------|---------------|-------------------|----------|-----|-----------------------------|
| File:                           | Insert<br>Home                                 | Page Layout                                                 | Formulas | Data | Review | View           | Developer | <b>ACROBAT</b> | Power Pivot                           | Format        | Q Tell me                        |               |                   |          |     |                             |
| EH                              | Corrections -<br>Color -                       | $\overline{\omega}$<br>$\overline{\mathbb{Q}_\mathbb{Z}}$ . |          |      |        |                |           |                | Picture Border<br>- Picture Effects - |               | Bring Forward<br>Send Backward - | $\frac{1}{2}$ | $\Delta S$        | $0.85$ " |     |                             |
| Remove<br>Background            | $\Box$ Artistic Effects $\cdot$ $\Box$ $\cdot$ |                                                             |          |      |        |                |           |                | $=$ $\frac{1}{2}$ Picture Layout $=$  |               | <b>Elle Selection Pane</b>       | 选择            | Crop $\Box$ 3.77" |          |     |                             |
|                                 | Adjust                                         |                                                             |          |      |        | Picture Styles |           |                |                                       |               | Arrange                          |               | <b>Size</b>       |          | 35. | $\mathcal{L}_{\mathcal{N}}$ |

**Figure 3 - Contextual Tab** 

#### <span id="page-6-0"></span>**Customizing the Ribbon**

In Excel you can build your own tab(s). The following explains how to build your own tabs/groups:

- 1. Right-click anywhere in the ribbon**.**
- 2. Select Customize the Ribbon.

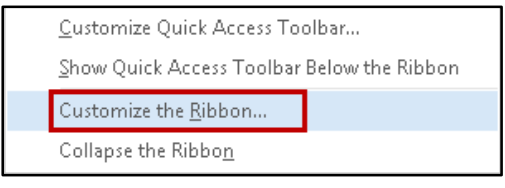

**Figure 4 - Customize the Ribbon** 

3. On the right side of the window, underneath the *Customize the Ribbon* section, click the button **New Tab**.

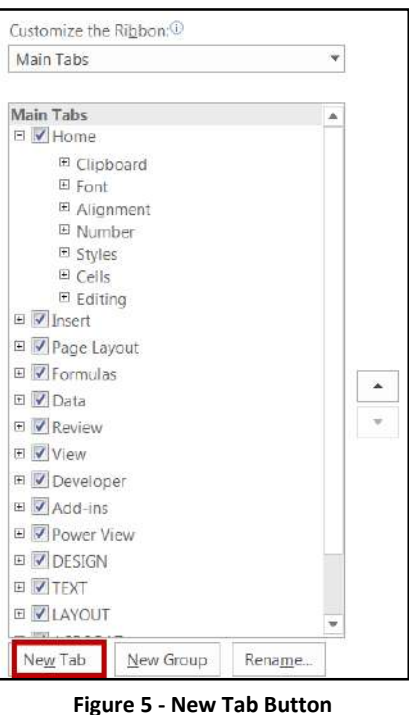

4. You will see that *New Tab* has been added in the list of *Main Tabs*. Under *New Tab*, you will see *New Group*. Click once to select **New Group**.

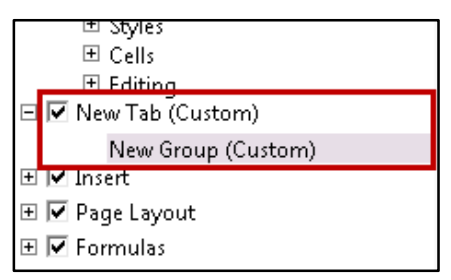

**Figure 6 - New Tab Added to List** 

- 5. In the *Excel Options* window, you will see a pane on the left with many commands. Click to select the **command** that you want to add to the *New Group* (see [Figure 7\)](#page-7-0).
- 6. Click the **Add>***>* button (see [Figure 7\)](#page-7-0).

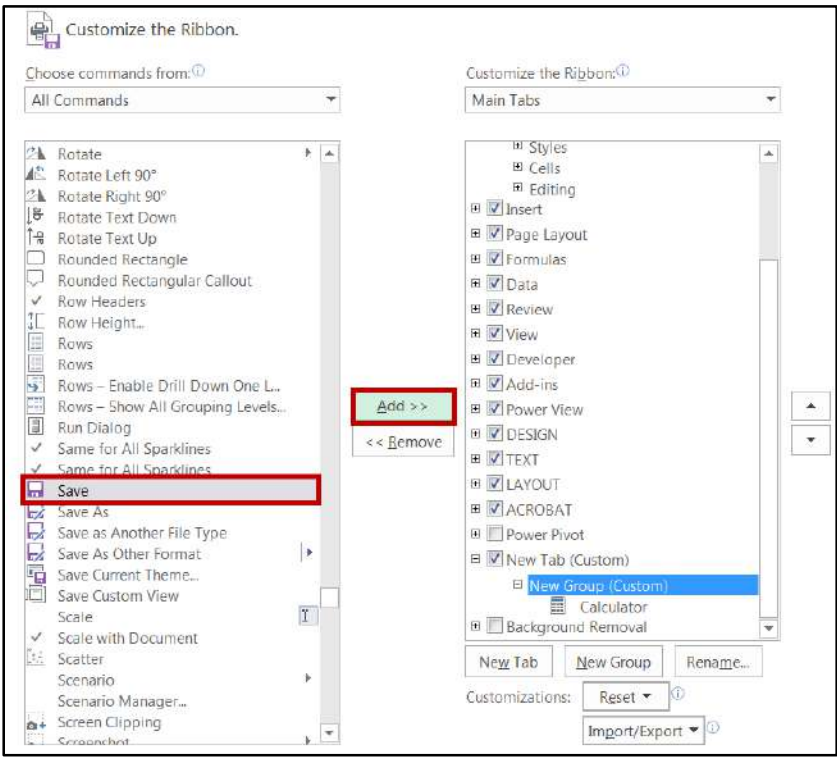

**Figure 7 - Add Button** 

- <span id="page-7-0"></span>7. Repeat steps 4-5 above to add additional commands to the group.
- 8. To rename the tab or group, select **New Tab** or **New Group***.*
- 9. Click the **Rename button** in the bottom-right corner of the window.

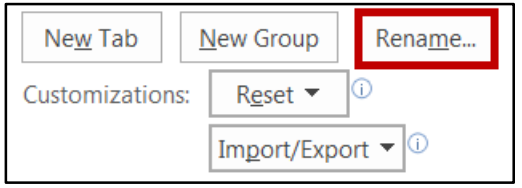

**Figure 8 - Rename Button** 

- 10. To hide a tab, remove the check-mark next to the name of the tab.
- 11. When you are done, select **OK**. The new tab will be added to the *Ribbon*.

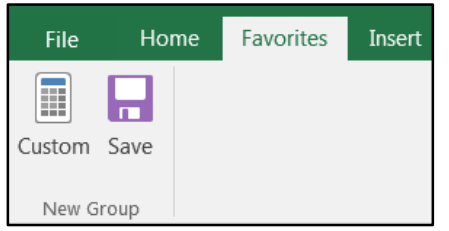

**Figure 9 - New Tab added to Ribbon** 

#### <span id="page-8-0"></span>**The Quick Access Toolbar**

The *Quick Access Toolbar* is a small toolbar at the top left of the window that you can customize to contain the buttons for the functions that you use most often. In essence, it is the same as the toolbars from previous versions with only the buttons you want to see on it.

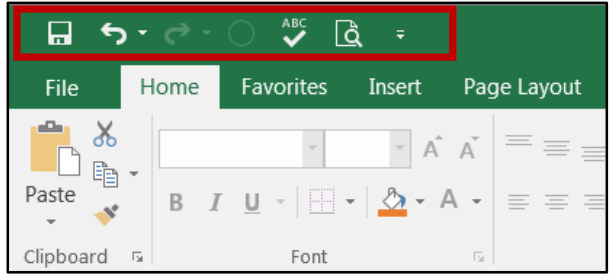

**Figure 10 - Quick Access Toolbar** 

To customize the *Quick Access Toolbar*, click the **Customize Quick Access Toolbar** drop-down arrow.

| π         |   |      |           | ABC<br>à |        |
|-----------|---|------|-----------|----------|--------|
| File      |   | Home | Favorites |          | Insert |
| Paste     |   | R    | $I \cup$  | P        |        |
| Clipboard | 反 |      |           | Font     |        |

**Figure 11 - Add Drop-Down Arrow** 

From the menu, you can add or remove items from the toolbar by selecting or deselecting a menu item. You can also show the toolbar below the Ribbon, instead of above the Ribbon. Lastly, you can minimize the *Ribbon.*

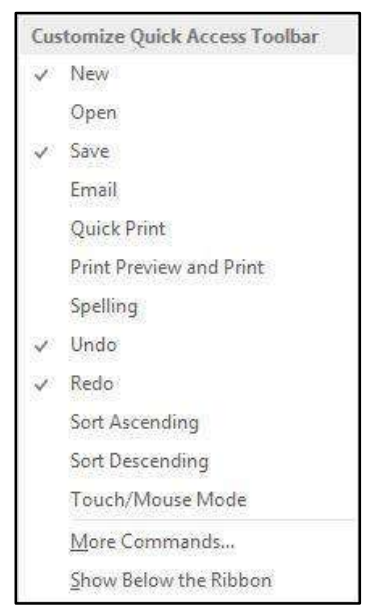

**Figure 12 - Quick Access Toolbar Menu** 

#### <span id="page-9-0"></span>**Tell Me and Smart Lookup**

The **Tell Me** dialog box lets you enter keywords and phrases related to what you want to do next to quickly access features or actions. It can also be used to look up helpful information related to the topic. It is located on the *Menu bar*, above the *ribbon*. The following explains how to use the *Tell Me* functionality.

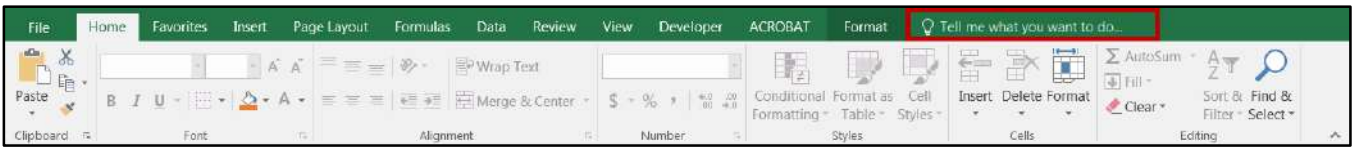

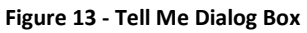

- 1. Highlight your data, then enter a keyword or phrase into the dialog box to view a list of commands and features.
- 2. A drop-down list of options for selection appears based on the topic entered.

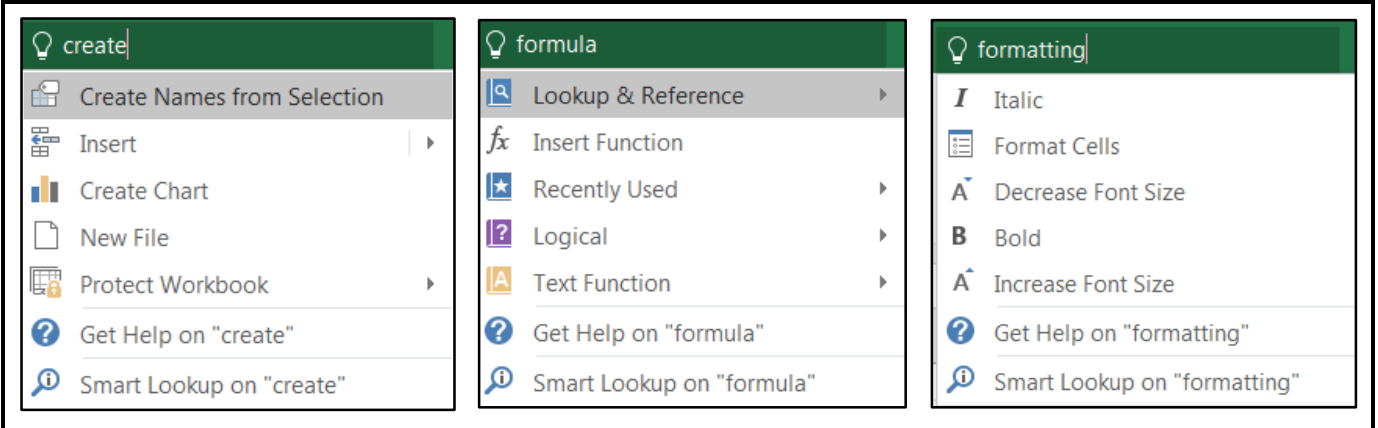

- **Figure 14 Tell Me Sample Searches**
- 3. Click on the command or function you want to use. For this example, click **Create Chart**.

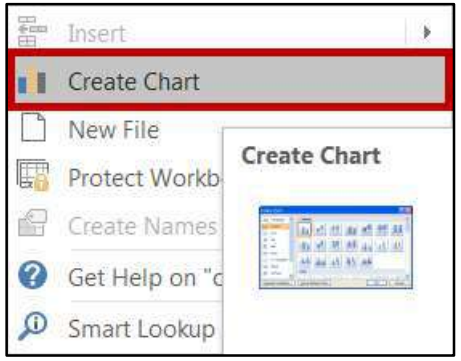

**Figure 15 - Create Chart** 

4. In this example, clicking **Create Chart** prompts Excel to analyze the highlighted data and to display a list of *Recommended Charts* for your data.

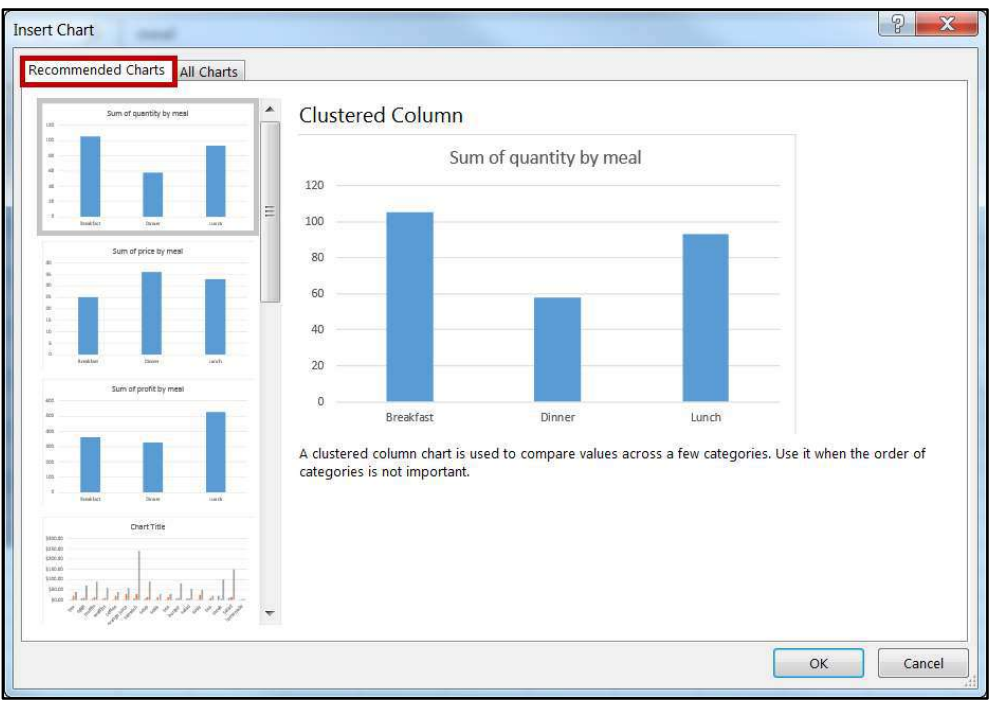

**Figure 16 - Recommended Charts** 

5. You may select from the *Recommended Charts* or click the **All Charts** tab to select from the entire library of charts.

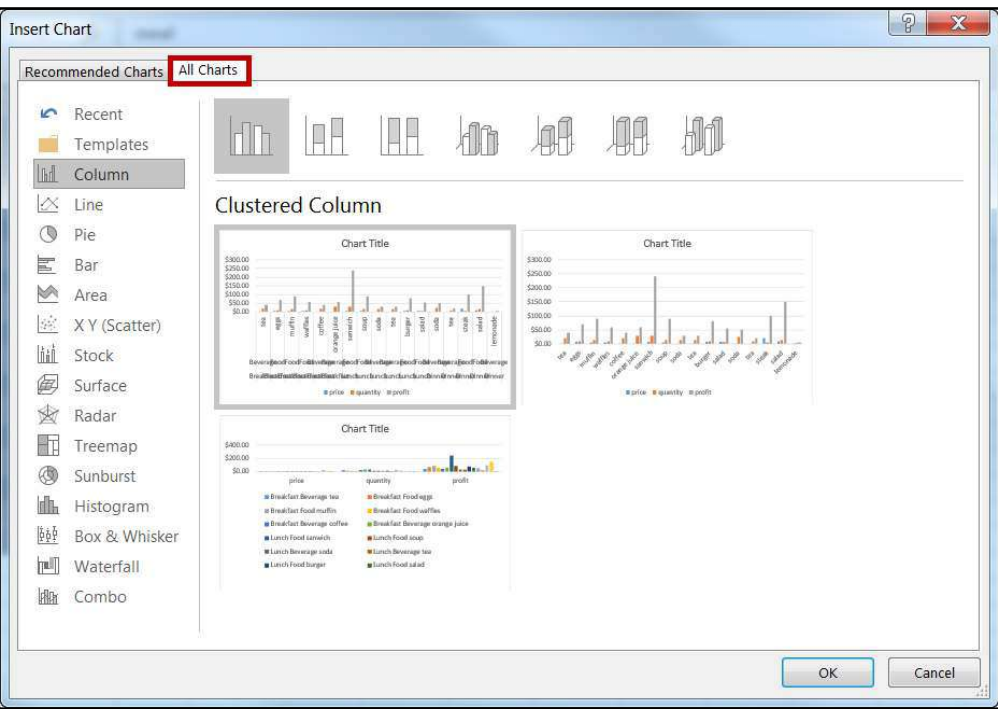

**Figure 17 - All Charts** 

6. At the bottom of the drop-down list, there are also buttons to **Get Help** from Microsoft (see [Figure 18\)](#page-11-0) and **Smart Lookup** (se[e Figure 19\)](#page-11-1) to provide access to helpful articles, links, pictures, and definitions from the Web.

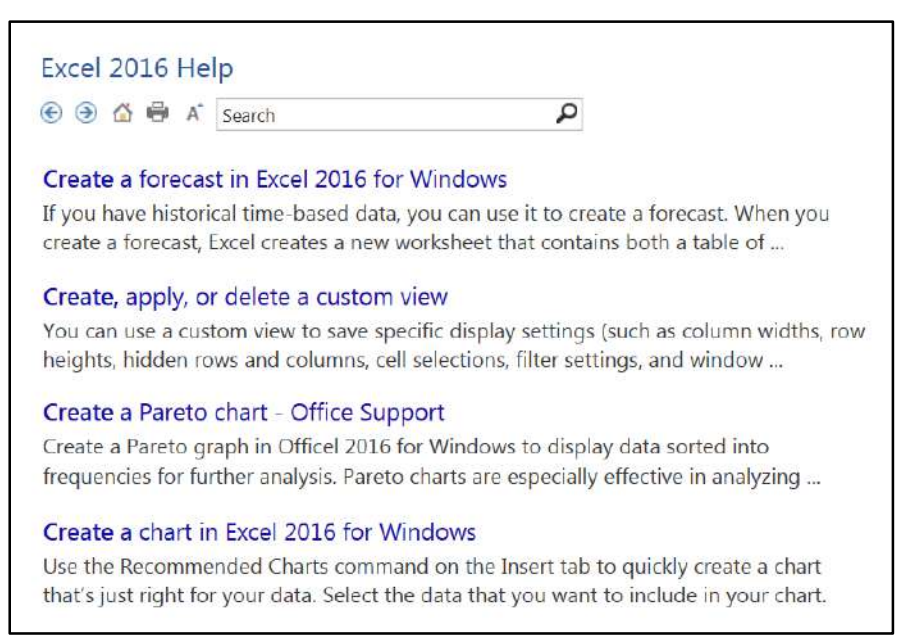

**Figure 18 - Get Help Display** 

<span id="page-11-0"></span>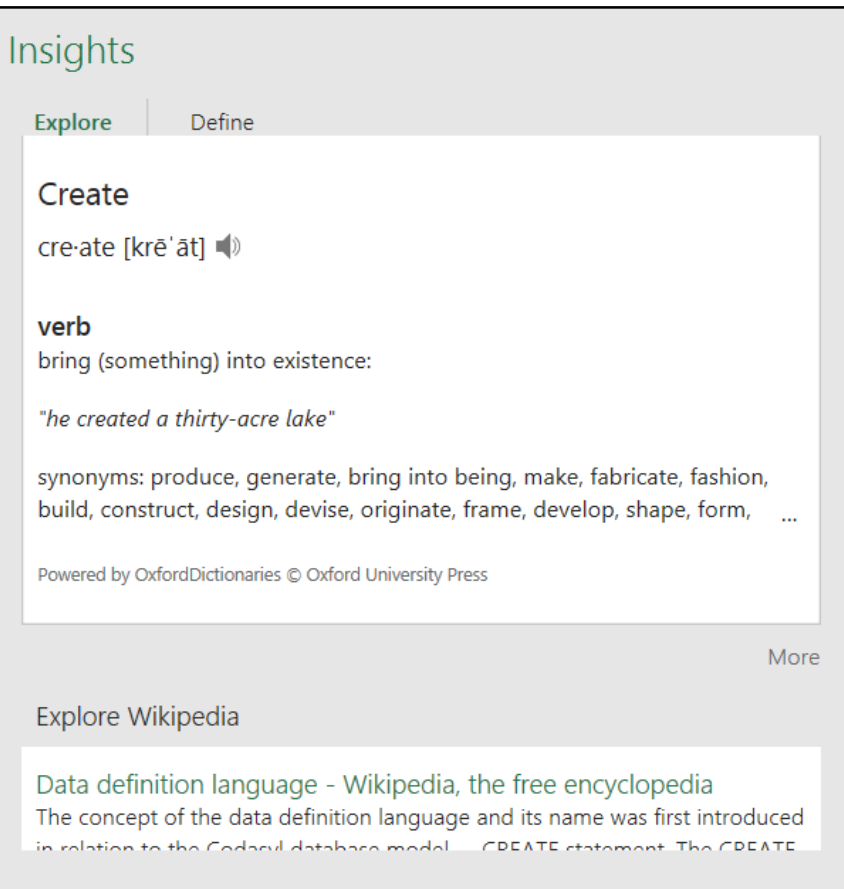

<span id="page-11-1"></span>**Figure 19 - Smart Lookup** 

#### <span id="page-12-0"></span>**The Smart Lookup Tool**

**Smart Lookup** uses *Bing* to provide you with search results for your selected term or phrase. It is located under the *Review* tab within the *Insights* section. The following explains how to use the *Smart Lookup* functionality.

- 1. Highlight the **word or phrase** you want to find information about (see [Figure 20\)](#page-12-1).
- 2. Right‐click it (see [Figure 20\)](#page-12-1).
- 3. Click Smart Lookup (see [Figure 20\)](#page-12-1).
- 4. The *Insights* pane displays the information relevant to your selection (see [Figure 20\)](#page-12-1).

|                | File<br>Home                                                   | Favorites                               | Insert<br>Page Layout                                          | Formulas             | Data                                        | Review                               | View                               | Developer                          | $Q$ Tell me<br><b>ACROBAT</b>                                                                                                    |
|----------------|----------------------------------------------------------------|-----------------------------------------|----------------------------------------------------------------|----------------------|---------------------------------------------|--------------------------------------|------------------------------------|------------------------------------|----------------------------------------------------------------------------------------------------|
| alla.<br>Paste | $\mathcal{R}_{\mathcal{A}}$<br>Arial<br>ħ<br>B.<br>Clipboard & | $-12$<br>$U$ +<br>$\frac{1}{2}$<br>Font | $\cdot$ A $\Lambda$ = = = $\gg$<br>$\circ$ - A -<br>$\sqrt{2}$ | 国王国祖祖<br>Alignment   | General<br><b>EP</b><br>百<br>49 册<br>Number | $S - 969$<br>$\overline{\mathbf{w}}$ | Format as Table<br>EM Cell Styles- | Conditional Formatting -<br>Styles | 景 Insert ·<br>Σ۰<br><b>Six Defete</b> .<br>$\vert \overline{\psi} \vert$ :<br>Sort & Find &<br>$\mathcal{P}$<br>Format -<br>Filter - Select -<br>Cells<br>Editing |
| A5             | $\sim$                                                         | ×                                       | fx<br>Software                                                 |                      |                                             |                                      |                                    |                                    |                                                                                                    |
|                | A                                                              | B                                       | C                                                              | D.                   | E                                           |                                      | F                                  | G                                  | $+$ $+$                                                                                                    |
| $\mathbf{1}$   |                                                                |                                         | <b>Australian Division</b>                                     |                      |                                             |                                      |                                    |                                    | Insights                                                                                                    |
| $\overline{2}$ |                                                                | Arial<br>$-12$                          |                                                                |                      |                                             |                                      |                                    |                                    | Define<br>Explore                                                                                                    |
| $\overline{3}$ | Item<br><b>Hardware</b>                                        | В<br>$A \cdot A$                        | QTR <sub>2</sub>                                               | QTR <sub>3</sub>     | QTR <sub>4</sub>                            |                                      | <b>Totals</b>                      |                                    |                                                                                                    |
| 4              | Software                                                       |                                         | 1.800.00 S                                                     | 2,000.00<br>2,500.00 | S.<br>1,300.00 S<br>S<br>1,500.00           | S                                    | 6,600.00<br>10,800.00              |                                    | Software                                                                                                    |
| 6              | Furniture                                                      | Cut                                     |                                                                | 9,000.00             | S<br>7,500.00                               | S                                    | 34,500.00                          |                                    | Computer software, or simply                                                                                                    |
|                | Accessories                                                    | 聆<br>Copy                               |                                                                | 5,000.00             | S<br>2,500.00                               | <sub>S</sub>                         | 20,700.00                          |                                    | software, is that part of a                                                                                                    |
| 8              |                                                                | Paste Options:<br>Ŧ.                    |                                                                |                      |                                             |                                      |                                    |                                    | computer system that consists                                                                                                    |
| 9              | <b>Total</b>                                                   |                                         |                                                                |                      | 18,500.00 \$ 12,800.00                      | S.                                   | 72,600.00                          |                                    | of encoded information or                                                                                                    |
| 10<br>11       | Average                                                        | ω<br>Smart Lookup                       |                                                                | $3)_{25,00}$         | S<br>3,200.00                               | $\mathsf{s}$                         | 18,150.00                          |                                    | computer instructions, in<br>a.<br>en.wikipedia.org · Text under CC-BY-SA                                                                                         |
| 12             |                                                                | 疆<br>Format Cells                       |                                                                |                      |                                             |                                      |                                    |                                    | license                                                                                                    |
| 13             | High                                                           |                                         | Pick From Drop-down List                                       | 9,000.00             | S.<br>7,500.00                              | S.                                   | 34,500.00                          |                                    |                                                                                                    |
| 14<br>15       | Low                                                            |                                         | \$ 1,500.00 \$ 1,800.00 \$ 2,000.00 \$ 1,300.00 \$             |                      |                                             |                                      | 6,600.00                           |                                    | More                                                                                                    |
| 16             |                                                                |                                         |                                                                |                      |                                             |                                      |                                    |                                    | Explore Wikipedia                                                                                                    |
| 17             |                                                                |                                         |                                                                |                      |                                             |                                      |                                    |                                    |                                                                                                    |
| 18<br>19       |                                                                |                                         |                                                                |                      |                                             |                                      |                                    |                                    | Software - Wikipedia, the fre                                                                                                    |
| 20             |                                                                |                                         |                                                                |                      |                                             |                                      |                                    |                                    | Computer software, or simply<br>software, is that part of a                                                                                                    |
| 21             |                                                                |                                         |                                                                |                      |                                             |                                      |                                    |                                    | computer system that consist                                                                                                    |
| 22             |                                                                |                                         |                                                                |                      |                                             |                                      |                                    |                                    |                                                                                                    |

**Figure 20 - Smart Lookup** 

<span id="page-12-1"></span>5. To close the *Smart Lookup Insights* pane, click the **Exit** (**X)** button in the top right corner of the pane.

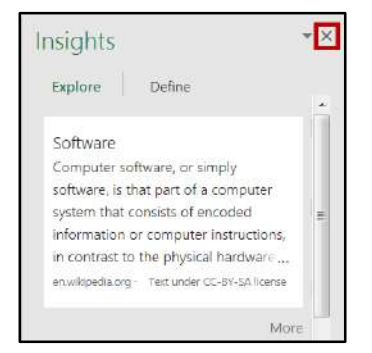

**Figure 21 - Exit Smart Lookup Insights Pane** 

#### <span id="page-13-0"></span>**The File Tab**

The *File Tab* is located in the top left corner of the window.

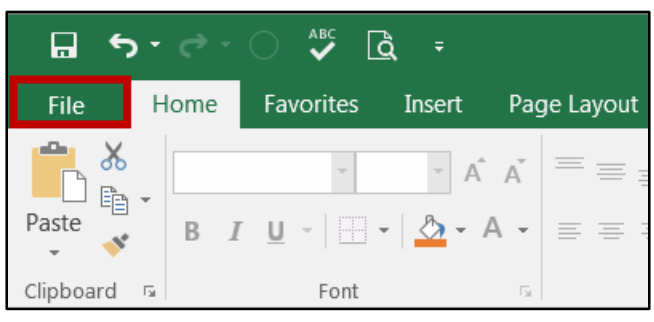

**Figure 22 - The File Tab** 

When you click the *File Tab*, you will be taken to the *Backstage* view.

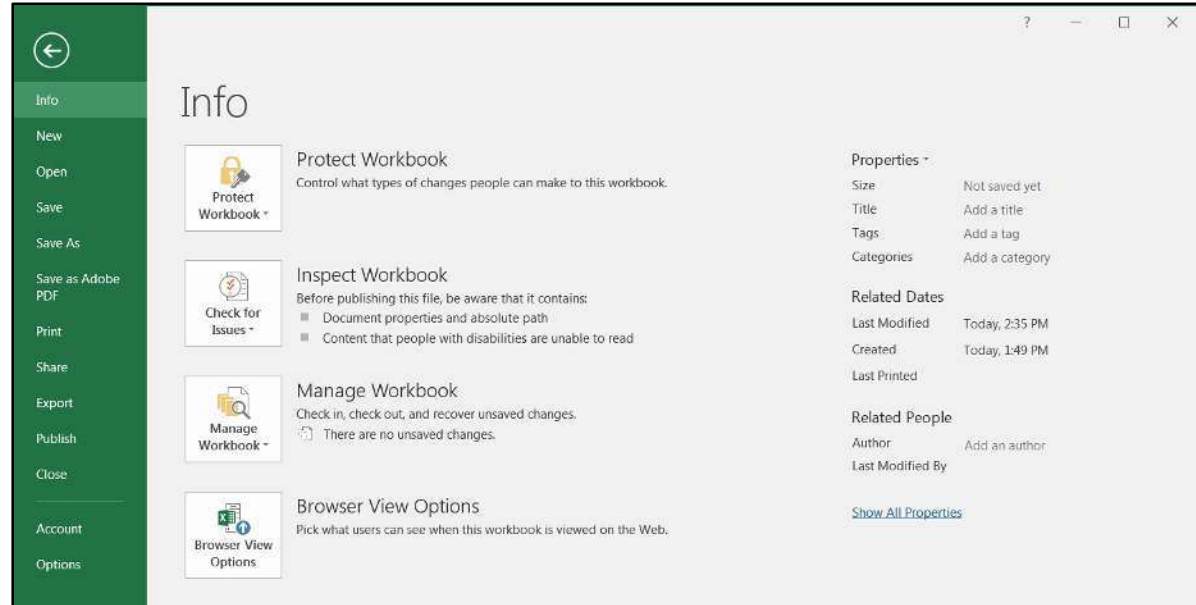

**Figure 23 - Backstage** 

<span id="page-13-1"></span>In *Backstage* view, you can do the following:

- Save and close spreadsheets
- Obtain information about spreadsheets
- See recent files created and edited
- Create new spreadsheets and templates
- Share and Export spreadsheets
- Print spreadsheets
- Obtain help
- Close the Excel workbook

If you click the *Print* option, you will automatically see a preview of your document (see [Figure 23\)](#page-13-1).

To leave the *Backstage* view and return to your document, click the arrow in the top left corner.

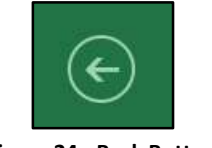

**Figure 24 - Back Button** 

**Note**: For more information on the Backstage, view the *Excel 2016 Quick Guide* located at the UITS Documentation Center (**<http://its.kennesaw.edu/cdoc>**).

## <span id="page-14-0"></span>**Columns and Rows**

**Column** – A vertical line of cells. A letter identifies each column. Notice the *Name* field contains the column letter and row number of the first cell of the highlighted range of cells in the column.

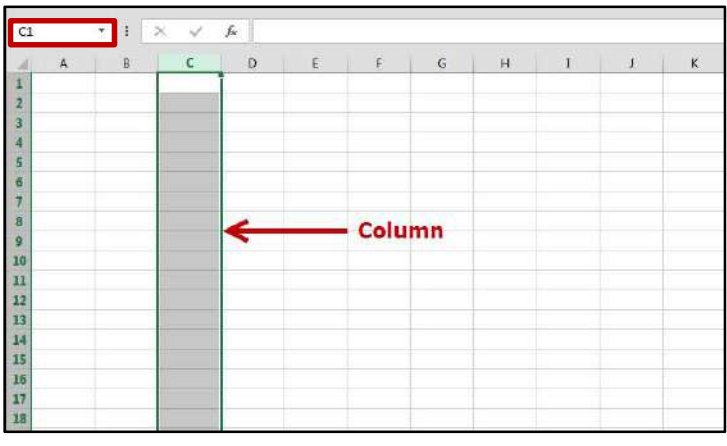

**Figure 25 - Columns** 

**Row** – A horizontal line of cells. A number identifies each row. Notice the *Name* field contains the column letter and row number of the first cell in the highlighted range of cells in the row.

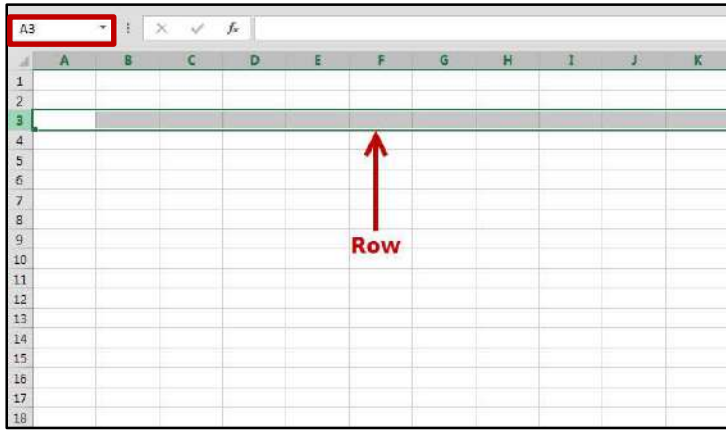

**Figure 26 - Rows** 

## <span id="page-15-0"></span>**Entering Text**

The following instructions explain how to enter text into cells.

- 1. Click the cell where you want to enter data and type the text or numbers (see [Figure 27\)](#page-15-2).
- 2. The data you type appears in the active cell and in the formula bar (see [Figure 27\)](#page-15-2).
- 3. If you make a typing error, press the *Backspace* key on your keyboard to remove the incorrect data.
- 4. To enter the data and move down one cell, press the *Enter* key on your keyboard.
- 5. To enter data and move in any direction, press either the *Tab Key* or the *Arrow Keys* on your keyboard. Repeat the previous steps until you have finished entering in all the data.

| FILE<br>HOME                                                                         | INSERT                      | PAGE LAYOUT  | <b>FORMULAS</b>                                  | DATA                               | REVIEW<br>VIEW         | ADD-INS          |                                                               |                                                     |                                                 |
|--------------------------------------------------------------------------------------|-----------------------------|--------------|--------------------------------------------------|------------------------------------|------------------------|------------------|---------------------------------------------------------------|-----------------------------------------------------|-------------------------------------------------|
| $%$ Cut<br>ħ<br><b>En Copy →</b><br>$p_{\text{aste}}$<br>Clipboard                   | Calibri<br>$\Gamma_{\rm M}$ | Font         | $\mathbf{I1}$ $\mathbf{A}$ $\mathbf{A}$<br>$-61$ | $E = \frac{1}{2}$<br>$\frac{1}{2}$ | Wrap Text<br>Alignment | $\Gamma_{\rm H}$ | General<br>$^{4-0}_{00}$ $^{00}_{00}$<br>$$ + 96 +$<br>Number | 嵩<br>Ϊ÷<br>Conditional Format as<br>$\overline{12}$ | Cell<br>Formatting - Table - Styles -<br>Styles |
| A <sub>2</sub>                                                                       | $\mathcal{H}$               | $f_{\rm x}$  |                                                  |                                    |                        |                  |                                                               |                                                     |                                                 |
| B.<br>А                                                                              | $\mathbb{C}$                | $\mathsf{D}$ | E                                                | F<br>G                             | H<br>$\mathbf{I}$      | E                | K                                                             | M<br>$\mathsf{L}$                                   | $\overline{N}$<br>$\circ$                       |
| <b>Income Statement</b><br>3<br>4<br>5<br>6<br>$\overline{1}$<br>s<br>$\overline{9}$ |                             |              |                                                  |                                    |                        |                  |                                                               |                                                     |                                                 |

**Figure 27 - Entering Text** 

## <span id="page-15-2"></span><span id="page-15-1"></span>**Long Words and Numbers**

**Long Words** - The text spill into the neighboring cell. If the neighboring cell contains data, Excel will display as much of will the text as the column will allow (se[e Figure 28\)](#page-15-3).

**Long Numbers** - Excel will display the number in scientific form or as number signs (##) (see [Figure 28\)](#page-15-3).

|                                | <b>FILE</b>                                            | HOME                               | <b>INSERT</b>                                                                                                    | PAGE LAYOUT | <b>FORMULAS</b>                                               | DATA  | <b>REVIEW</b>        | <b>VIEW</b> | ADD-INS                                                                                                    |                        |                                             |                |                                                                               |                                    |
|--------------------------------|--------------------------------------------------------|------------------------------------|----------------------------------------------------------------------------------------------------|-------------|---------------------------------------------------------------|-------|----------------------|-------------|----------------------------------------------------------------------------------------------------|------------------------|---------------------------------------------|----------------|-------------------------------------------------------------------------------|------------------------------------|
| $\sim$                         | ACut<br>$\mathbb{R}$<br>h Copy *<br>Paste<br>Clipboard | Format Painter<br>$F_{\text{eff}}$ | Calibri<br>$\mathbf{B} \quad \mathbf{I} \quad \underline{\mathbf{U}} \hspace{1mm} \star \hspace{1mm} \boxed{\underline{\mathbf{H}}} \hspace{1mm} \star \hspace{1mm} \boxed{\Delta \hspace{1mm} \star \hspace{1mm} \Delta \hspace{1mm} \star}$ | Font        | $\mathbf{A}$ 11 $\mathbf{A}$ $\mathbf{A}$<br>$\Gamma_{\rm M}$ | $= 1$ | $8.7 -$<br>Alignment | Wrap Text   | $\equiv \equiv \equiv \mathsf{E} \equiv \mathsf{H}$   $\boxdot$ Merge & Center $\rightarrow$   \$ $\rightarrow$ % $\rightarrow$ | General<br>$r_{\rm w}$ | $\frac{4.0}{00}$ $\frac{00}{2.0}$<br>Number | $\overline{1}$ | k,<br>$\mathbb{R}$<br>Conditional Format as<br>Formatting = Table =<br>Styles | $\mathbb{R}^3$<br>Cell<br>Styles - |
| A25                            |                                                        | $\bullet$<br>÷                     | $f_{x}$<br>$\boldsymbol{\times}$                                                                                                    |             |                                                               |       |                      |             |                                                                                                    |                        |                                             |                |                                                                               |                                    |
|                                |                                                        | B                                  | $\epsilon$                                                                                                    | n.          | $F$ $F$                                                       |       | G                    | H           | $\mathbf{I}$                                                                                                    | $\mathbf{I}$           | K                                           | $\mathbf L$    | M                                                                             | $\mathbb N$                        |
| 2                              | Income Statement                                       |                                    |                                                                                                    |             | <b>Long Words</b>                                             |       |                      |             |                                                                                                    |                        |                                             |                |                                                                               |                                    |
| з                              |                                                        |                                    | January                                                                                                    |             |                                                               |       |                      |             |                                                                                                    |                        |                                             |                |                                                                               |                                    |
| 4                              | Revenue                                                |                                    | 8700                                                                                                    |             |                                                               |       |                      |             |                                                                                                    |                        |                                             |                |                                                                               |                                    |
| 5<br>6                         | Payroll                                                |                                    | 3850                                                                                                    |             |                                                               |       |                      |             |                                                                                                    |                        |                                             |                |                                                                               |                                    |
| $\overline{1}$                 | Rent                                                   |                                    | 1750                                                                                                    |             |                                                               |       |                      |             |                                                                                                    |                        |                                             |                |                                                                               |                                    |
|                                | 8 Supplies                                             |                                    | 1925                                                                                                    |             |                                                               |       |                      |             |                                                                                                    |                        |                                             |                |                                                                               |                                    |
|                                | 9 Total Exp                                            |                                    | 7525                                                                                                    |             |                                                               |       |                      |             |                                                                                                    |                        |                                             |                |                                                                               |                                    |
| 10                             |                                                        |                                    |                                                                                                    |             |                                                               |       |                      |             |                                                                                                    |                        |                                             |                |                                                                               |                                    |
|                                | 11 Income                                              |                                    | $1.23E+14$                                                                                                    |             |                                                               |       |                      |             |                                                                                                    |                        |                                             |                |                                                                               |                                    |
| $\frac{12}{13}$                |                                                        |                                    | <u>annannmann</u>                                                                                                    |             |                                                               |       | <b>Long Numbers</b>  |             |                                                                                                    |                        |                                             |                |                                                                               |                                    |
| $rac{14}{15}$<br>$rac{15}{17}$ |                                                        |                                    |                                                                                                    |             |                                                               |       |                      |             |                                                                                                    |                        |                                             |                |                                                                               |                                    |
|                                |                                                        |                                    |                                                                                                    |             |                                                               |       |                      |             |                                                                                                    |                        |                                             |                |                                                                               |                                    |
|                                |                                                        |                                    |                                                                                                    |             |                                                               |       |                      |             |                                                                                                    |                        |                                             |                |                                                                               |                                    |

<span id="page-15-3"></span>**Figure 28 - Long Words and Numbers** 

## <span id="page-16-0"></span>**Completing a Series**

Instead of entering data manually on a worksheet, you can use the *Auto Fill* feature to fill cells with data that follows a pattern or that is based on data in other cells. The following instructions explain how to complete a series using the *Auto Fill* feature in Excel.

- 1. Enter the text or the numbers that will begin your series (example: January).
- 2. Position the mouse over the square in the bottom right corner of the selected cell until the white plus-sign turns into a black plus-sign.

| C <sub>3</sub> | $\overline{\phantom{a}}$ | ÷<br>$\times$  | Ý<br>$f_{\rm x}$<br>January |       |       |   |   |  |
|----------------|--------------------------|----------------|-----------------------------|-------|-------|---|---|--|
|                | A                        | $\overline{B}$ | c                           | D     | E     | F | G |  |
| $\overline{1}$ | <b>Income Statement</b>  |                |                             |       |       |   |   |  |
| $\overline{2}$ |                          |                |                             |       |       |   |   |  |
| 3              |                          |                | January                     |       |       |   |   |  |
| $\overline{4}$ | <b>Revenue</b>           |                | 8700                        | 11500 | 13670 |   |   |  |
| 5              |                          |                |                             |       |       |   |   |  |
| 6              | Payroll                  |                | 3850                        | 4850  | 5250  |   |   |  |
| $\overline{7}$ | Rent                     |                | 1750                        | 1750  | 1750  |   |   |  |
| 8              | <b>Supplies</b>          |                | 1925                        | 1980  | 2030  |   |   |  |
| 9              | <b>Total Exp</b>         |                | 7525                        |       |       |   |   |  |
| 10             |                          |                |                             |       |       |   |   |  |

**Figure 29 - Complete a Series** 

3. Left click and hold the mouse button down. Drag the mouse pointer over the cells that you want to include in your series. Your series will be complete.

|                | <b>FILE</b><br><b>HOME</b>                               | <b>INSERT</b> | PAGE LAYOUT |                                                                                                    | FORMULAS | DATA                  |
|----------------|----------------------------------------------------------|---------------|-------------|----------------------------------------------------------------------------------------------------|----------|-----------------------|
|                | do Cut<br>ستتنب<br>lie Copy ャ<br>Paste<br>Format Painter | Calibri       |             | $\mathbf{r}$ 11 $\mathbf{r}$ A A<br><b>B</b> $I$ <u>U</u> $\ast$   $\frac{1}{2}$ + $\frac{1}{2}$ + $\frac{1}{2}$ + $\frac{1}{2}$ + $\frac{1}{2}$ + $\frac{1}{2}$ |          | $\equiv \equiv$<br>言言 |
|                | Clipboard                                                | 厅.            |             | Font                                                                                                    | 匠        |                       |
| B <sub>3</sub> |                                                          | ŧ<br>$\times$ | fx          | January                                                                                                    |          |                       |
|                | A                                                        | B             | c           | D                                                                                                    | E        | F                     |
| $\mathbf{1}$   | <b>Income Statement</b>                                  |               |             |                                                                                                    |          |                       |
| $\overline{2}$ |                                                          |               |             |                                                                                                    |          |                       |
| з              |                                                          | January       | February    | March                                                                                                    |          |                       |
| 4              | Revenue                                                  | 8700          | 11500       | $13670$ $\frac{1}{114}$                                                                                                    |          |                       |
| 5              | Expenses:                                                |               |             |                                                                                                    |          |                       |
| 6              | Payroll                                                  | 3850          | 4850        | 5250                                                                                                    |          |                       |
| 7              | Rent                                                     | 1750          | 1750        | 1750                                                                                                    |          |                       |
| 8              | Supplies                                                 | 1925          | 1980        | 2030                                                                                                    |          |                       |
| 9              | <b>Total Exp</b>                                         |               |             |                                                                                                    |          |                       |
| 10             |                                                          |               |             |                                                                                                    |          |                       |
| 11             | Income                                                   |               |             |                                                                                                    |          |                       |
| 12             |                                                          |               |             |                                                                                                    |          |                       |
| 13             |                                                          |               |             |                                                                                                    |          |                       |

**Figure 30 - Complete a Series** 

4. To change how you want to fill the selection, click **Auto Fill Options** button, and then click the option that you want.

| <b>FILE</b>            | HOME                                               | <b>INSERT</b>    | PAGE LAYOUT                                | <b>FORMULAS</b>                                                                                              | DATA                   | <b>REVIEW</b>                 | VIEW                                   | ADD-INS |                          |                                                                                                    |                         |
|------------------------|----------------------------------------------------|------------------|--------------------------------------------|----------------------------------------------------------------------------------------------------|------------------------|-------------------------------|----------------------------------------|---------|--------------------------|----------------------------------------------------------------------------------------------------|-------------------------|
| $\frac{1}{2}$<br>Paste | X Cut<br>lin Copy *<br><sup>*</sup> Format Painter | B                | $-11$<br>Calibri<br>田 -<br>$\cal I$<br>Ш – | $\mathbb{A}^{\!\!\!\!\phantom{I}}$<br>$\overline{\phantom{a}}$<br>A<br>$\mathcal{O}_{\mathbb{Z}}$<br>$+ A +$ | $\equiv \equiv$<br>宇宙海 | 经证                            | <b>B</b> Wrap Text<br>Merge & Center * |         | General<br>\$<br>%<br>н. | $\overset{\leftarrow}{\underset{.00}{\bullet}} \overset{.0}{\underset{\rightarrow.0}{\bullet}}$<br>$\overline{\mathbf{3}}$ | $\overline{\mathbf{v}}$ |
|                        | Clipboard                                          | $\Gamma_{\rm M}$ | Font                                       | 痘                                                                                                    |                        | Alignment                     |                                        | 横。      |                          | Number                                                                                                    | $\Gamma_{\rm M}$        |
| C3                     | $\mathcal{R}$                                      | ÷<br>×           | $f_x$<br>January                           |                                                                                                    |                        |                               |                                        |         |                          |                                                                                                    |                         |
|                        | $\overline{A}$                                     | B                | C                                          | D                                                                                                    | E                      | F                             | G                                      | H       |                          | $\mathbf{I}$                                                                                                    |                         |
| $\mathbf{1}$           | <b>Income Statement</b>                            |                  |                                            |                                                                                                    |                        |                               |                                        |         |                          |                                                                                                    |                         |
| $\overline{2}$         |                                                    |                  |                                            |                                                                                                    |                        |                               |                                        |         |                          |                                                                                                    |                         |
| 3                      |                                                    |                  | January                                    | February                                                                                                    | March                  |                               |                                        |         |                          |                                                                                                    |                         |
| $\overline{4}$         | Revenue                                            |                  | 8700                                       | 11500                                                                                                    | 13670                  | <b>E.</b>                     |                                        |         |                          |                                                                                                    |                         |
| 5                      |                                                    |                  |                                            |                                                                                                    |                        | Copy Cells<br>O               |                                        |         |                          |                                                                                                    |                         |
| 6                      | Payroll                                            |                  | 3850                                       | 4850                                                                                                    | 5250                   | <b>Fill Series</b><br>$\circ$ |                                        |         |                          |                                                                                                    |                         |
| 7                      | Rent                                               |                  | 1750                                       | 1750                                                                                                    | 1750                   | $\circ$                       | Fill Formatting Only                   |         |                          |                                                                                                    |                         |
| 8                      | <b>Supplies</b>                                    |                  | 1925                                       | 1980                                                                                                    | 2030                   | $\circ$                       | Fill Without Formatting                |         |                          |                                                                                                    |                         |
| 9                      | <b>Total Exp</b>                                   |                  | 7525                                       |                                                                                                    |                        | Fill Months<br>O              |                                        |         |                          |                                                                                                    |                         |
| $ 10\rangle$           |                                                    |                  |                                            |                                                                                                    |                        |                               |                                        |         |                          |                                                                                                    |                         |

**Figure 31 - Auto Fill Options** 

## <span id="page-17-0"></span>**Selecting Multiple Cells**

The following instructions explain how to select multiple cells at once.

- 1. To select text and/or numbers, click and hold the left mouse button down over the first cell in the group that you want to select.
- 2. Drag the mouse until you have selected the cells that you want to manipulate.

|                | A                       | в | C            | D        | E     | F | G |  |
|----------------|-------------------------|---|--------------|----------|-------|---|---|--|
| 1              | <b>Income Statement</b> |   |              |          |       |   |   |  |
| $\overline{2}$ |                         |   |              |          |       |   |   |  |
| 3              |                         |   | January      | February | March |   |   |  |
| 4              | Revenue                 |   | 8700         | 11500    | 13670 |   |   |  |
| 5              |                         |   |              |          |       |   |   |  |
| 6              | Payroll                 |   | 3850         | 4850     | 5250  |   |   |  |
| 7              | Rent                    |   | 1750         | 1750     | 1750  |   |   |  |
| 8              | <b>Supplies</b>         |   | 1925         | 1980     | 2030  |   |   |  |
| 9              | <b>Total Exp</b>        |   | 7525         |          |       |   |   |  |
| 10             |                         |   |              |          |       |   |   |  |
| 11             | Income                  |   | $1.23E + 14$ |          |       |   |   |  |
| 12             |                         |   |              |          |       |   |   |  |
| 13             |                         |   | ##########   |          |       |   |   |  |
| 14             |                         |   |              |          |       |   |   |  |
| 15             |                         |   |              |          |       |   |   |  |
| 16             |                         |   |              |          |       |   |   |  |

**Figure 32 - Selection** 

3. Once the area is selected, you can edit using the functions and tools located in the *Ribbon*.

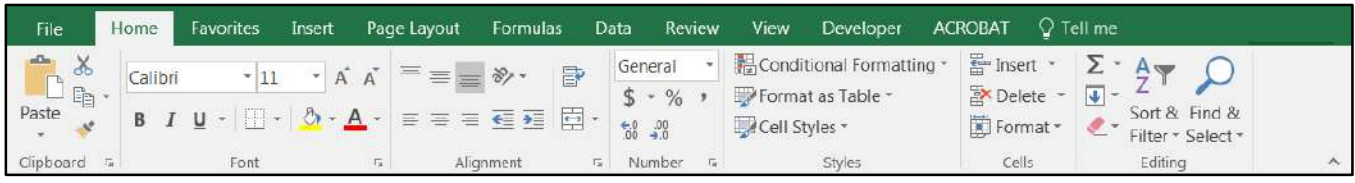

**Figure 33 - Ribbon** 

4. You can also delete the selection by pressing the *Delete* key on your keyboard.

#### <span id="page-18-0"></span>**Moving Text and Numbers**

In Excel, you can move text and numbers without having to delete the text/numbers and type them again. The following instructions explain how to move text and numbers.

- 1. Select the cells containing the data that you want to move.
- 2. Position the mouse over a border of the selected cells. The cursor changes from a white plus sign to a four-way-arrow.

|                | A                       | B | C            | D              | E     | F | G |  |
|----------------|-------------------------|---|--------------|----------------|-------|---|---|--|
| 1              | <b>Income Statement</b> |   |              |                |       |   |   |  |
| $\overline{2}$ |                         |   |              |                |       |   |   |  |
| 3              |                         |   | January      | February March |       |   |   |  |
| 4              | Revenue                 |   | 8700         | 11500          | 13670 |   |   |  |
| 5              |                         |   |              |                |       | 合 |   |  |
| 6              | Payroll                 |   | 3850         | 4850           | 5250  |   |   |  |
| 7              | Rent                    |   | 1750         | 1750           | 1750  |   |   |  |
| 8              | <b>Supplies</b>         |   | 1925         | 1980           | 2030  |   |   |  |
| 9              | <b>Total Exp</b>        |   | 7525         |                |       |   |   |  |
| 10             |                         |   |              |                |       |   |   |  |
| 11             | Income                  |   | $1.23E + 14$ |                |       |   |   |  |
| 12             |                         |   |              |                |       |   |   |  |
| 13             |                         |   | ##########   |                |       |   |   |  |
| 14             |                         |   |              |                |       |   |   |  |
| 15             |                         |   |              |                |       |   |   |  |

**Figure 34 - Select Cells** 

3. Click and hold the left mouse button and drag the mouse to where you want to place the data. Then, release the left mouse button.

|                     | $\mathsf{A}$            | B | C                  | D    | E    | F | $\mathsf{G}$ | H                      |                                |  |
|---------------------|-------------------------|---|--------------------|------|------|---|--------------|------------------------|--------------------------------|--|
|                     | <b>Income Statement</b> |   |                    |      |      |   |              |                        |                                |  |
| $\overline{2}$      |                         |   |                    |      |      |   |              |                        |                                |  |
| ä                   |                         |   |                    |      |      |   | January      | February March         |                                |  |
| Δ                   | Revenue:                |   |                    |      |      |   | 8700         | 11500                  | 13670                          |  |
| 5                   |                         |   |                    |      |      |   |              |                        |                                |  |
| $\ddot{\mathbf{6}}$ | Payroll                 |   | 3850               | 4850 | 5250 |   |              |                        |                                |  |
| 7                   | Rent                    |   | 1750               | 1750 | 1750 |   |              |                        |                                |  |
| 8                   | Supplies                |   | 1925               | 1980 | 2030 |   |              |                        |                                |  |
| 9                   | <b>Total Exp</b>        |   | 7525               |      |      |   |              |                        |                                |  |
| 10                  |                         |   |                    |      |      |   |              |                        | The text was moved to the      |  |
| 11                  | Income                  |   | 1.23E+14           |      |      |   |              |                        | new location from the original |  |
| 12                  |                         |   |                    |      |      |   |              | location in Figure 17. |                                |  |
| 13                  |                         |   | <b>***********</b> |      |      |   |              |                        |                                |  |
| 14                  |                         |   |                    |      |      |   |              |                        |                                |  |
| 15                  |                         |   |                    |      |      |   |              |                        |                                |  |

**Figure 35 - Moving Text/Numbers** 

To move text and numbers, you can also *cut and paste* by using the buttons on the *Home* tab (see [Figure 36\)](#page-19-1). The following instructions explain how to *cut and paste* text and numbers.

- 1. Click to select the cell containing the text and/or numbers to be moved.
- 2. Click on the **Cut** button (see [Figure 36\)](#page-19-1).
- 3. Then, move your cursor and click to select the cell where you want to move the text and/or numbers.
- 4. Click the **Paste** button. The data will appear in the new location (see [Figure 36\)](#page-19-1)

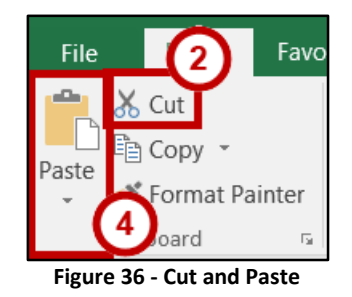

## <span id="page-19-1"></span><span id="page-19-0"></span>**Copying Data**

In Excel, you can copy data without having to type it over again. The following instructions explain how to copy data.

- 1. Select the cells containing the data that you want to copy.
- 2. Position the mouse over a border of the selected cells so that the cursor will change from a white plus sign to a four-way-arrow.

|                | A                       | B | C          | D        | Е            | F | G |  |
|----------------|-------------------------|---|------------|----------|--------------|---|---|--|
| 1              | <b>Income Statement</b> |   |            |          |              |   |   |  |
| $\overline{2}$ |                         |   |            |          |              |   |   |  |
| 3              |                         |   | January    | February | <b>March</b> |   |   |  |
| 4              | Revenue                 |   | 8700       | 11500    | 13670        |   |   |  |
| 5              |                         |   |            |          |              | 香 |   |  |
| 6              | Payroll                 |   | 3850       | 4850     | 5250         |   |   |  |
| 7              | Rent                    |   | 1750       | 1750     | 1750         |   |   |  |
| 8              | <b>Supplies</b>         |   | 1925       | 1980     | 2030         |   |   |  |
| 9              | <b>Total Exp</b>        |   | 7525       |          |              |   |   |  |
| 10             |                         |   |            |          |              |   |   |  |
| 11             | Income                  |   | $1.23E+14$ |          |              |   |   |  |
| 12             |                         |   |            |          |              |   |   |  |
| 13             |                         |   | ########## |          |              |   |   |  |
| 14             |                         |   |            |          |              |   |   |  |
| 15             |                         |   |            |          |              |   |   |  |

**Figure 37 - Select Cells** 

3. Press and hold down the *Ctrl Key* on the keyboard. As you hold down the *Ctrl Key*, drag the mouse pointer to the cell where you want to place the copy.

4. Release the *Ctrl Key* and the data will be placed in the new location.

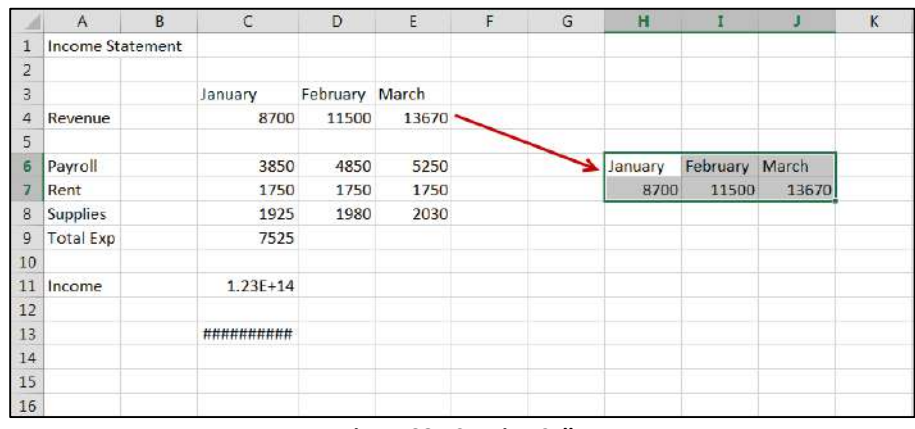

**Figure 38 - Copying Cells** 

You can also copy data by using the buttons on the *Home Tab* (see [Figure 39\)](#page-20-1). The following instructions explain how to copy data.

- 1. Highlight the area that you would like to copy.
- 2. Click on the **Copy** button (see [Figure 39\)](#page-20-1).
- 3. Click to select the empty cell where you want the copied data to appear.
- 4. Click on the **Paste** button. Notice that the original text remains in its original position (see [Figure 39\)](#page-20-1).

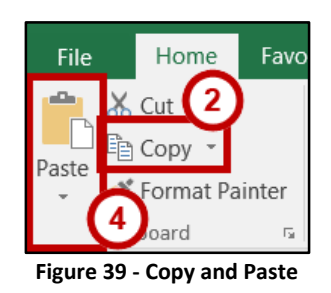

## <span id="page-20-1"></span><span id="page-20-0"></span>**Insert a Row or Column**

To insert a *row*, follow the steps below.

1. Select a row by clicking on the *row number* (the numbers on the left-side of the spreadsheet).

|                                               | A                       | π            |                        | D     | т | G | H |  | K | M | 'N. | $\overline{O}$ | P. | $\circ$ | R | Œ | $\mathbf{u}$ | <b>V</b> |
|-----------------------------------------------|-------------------------|--------------|------------------------|-------|---|---|---|--|---|---|-----|----------------|----|---------|---|---|--------------|----------|
|                                               | <b>Income Statement</b> |              |                        |       |   |   |   |  |   |   |     |                |    |         |   |   |              |          |
|                                               |                         |              | January February March |       |   |   |   |  |   |   |     |                |    |         |   |   |              |          |
|                                               | Revenue                 | 8700         | 11500                  | 13670 |   |   |   |  |   |   |     |                |    |         |   |   |              |          |
|                                               | Expenses:               |              |                        |       |   |   |   |  |   |   |     |                |    |         |   |   |              |          |
|                                               | 6 Payroll               | 3850         | 4850                   | 5250  |   |   |   |  |   |   |     |                |    |         |   |   |              |          |
|                                               | Rent                    | 1750         | 1750                   | 1750  |   |   |   |  |   |   |     |                |    |         |   |   |              |          |
|                                               | 8 Supplies              | 1925         | 1980                   | 2030  |   |   |   |  |   |   |     |                |    |         |   |   |              |          |
|                                               | 9 Total Exp             | 7525         |                        |       |   |   |   |  |   |   |     |                |    |         |   |   |              |          |
| $10\,$                                        |                         |              |                        |       |   |   |   |  |   |   |     |                |    |         |   |   |              |          |
|                                               | $\frac{11}{12}$ Income  | $1.18E + 03$ |                        |       |   |   |   |  |   |   |     |                |    |         |   |   |              |          |
|                                               |                         | 120227-0     |                        |       |   |   |   |  |   |   |     |                |    |         |   |   |              |          |
|                                               |                         | #########    |                        |       |   |   |   |  |   |   |     |                |    |         |   |   |              |          |
| $\begin{array}{c} 12 \\ 13 \\ 14 \end{array}$ |                         |              |                        |       |   |   |   |  |   |   |     |                |    |         |   |   |              |          |
| $15$                                          |                         |              |                        |       |   |   |   |  |   |   |     |                |    |         |   |   |              |          |

**Figure 40 - Select Row** 

2. Click on the **Insert** button on the *Home* tab within the *Cells* group.

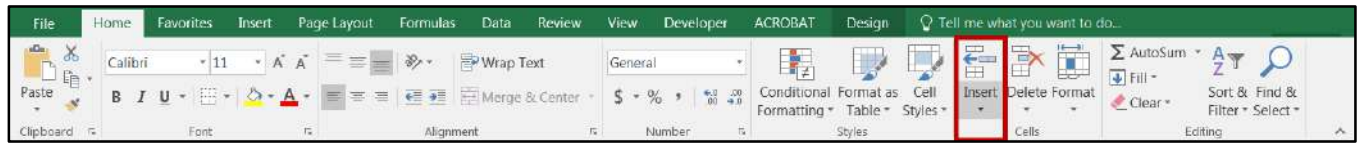

**Figure 41 - Insert Button** 

3. Click **Insert Cells** from the drop-down menu that appears.

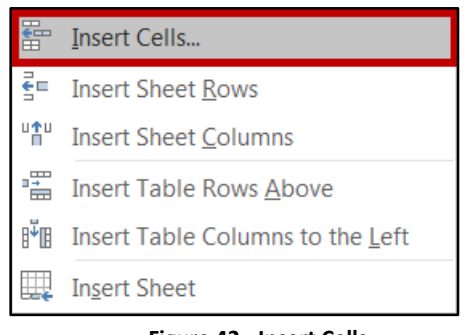

- **Figure 42 Insert Cells**
- 4. The new row appears and all the rows that follow shift downward.

| A4             | $\overline{\mathbf{v}}$ | $\times$ $\hspace{0.1cm} \checkmark$<br>÷ | $f_x$        |                |       |   |              |   |          |   |             |    |   |  |
|----------------|-------------------------|-------------------------------------------|--------------|----------------|-------|---|--------------|---|----------|---|-------------|----|---|--|
|                | A                       | B                                         | c            | D              | E     | F | $\mathsf{G}$ | H | $\bf{I}$ | J | $\mathbf K$ | L. | M |  |
| $\mathbf{1}$   | <b>Income Statement</b> |                                           |              |                |       |   |              |   |          |   |             |    |   |  |
| 2              |                         |                                           |              |                |       |   |              |   |          |   |             |    |   |  |
| 3              |                         |                                           | January      | February March |       |   |              |   |          |   |             |    |   |  |
| 4              |                         |                                           | Ф            |                |       |   |              |   |          |   |             |    |   |  |
| 5              | Revenue                 |                                           | 8700         | 11500          | 13670 |   |              |   |          |   |             |    |   |  |
| 6              |                         |                                           |              |                |       |   |              |   |          |   |             |    |   |  |
| $\overline{7}$ | Payroll                 |                                           | 3850         | 4850           | 5250  |   |              |   |          |   |             |    |   |  |
| 8              | Rent                    |                                           | 1750         | 1750           | 1750  |   |              |   | New Row  |   |             |    |   |  |
| 9              | <b>Supplies</b>         |                                           | 1925         | 1980           | 2030  |   |              |   |          |   |             |    |   |  |
| 10             | <b>Total Exp</b>        |                                           | 7525         |                |       |   |              |   |          |   |             |    |   |  |
| $11\,$         |                         |                                           |              |                |       |   |              |   |          |   |             |    |   |  |
| 12             | Income                  |                                           | $1.23E + 14$ |                |       |   |              |   |          |   |             |    |   |  |
| $13\,$         |                         |                                           |              |                |       |   |              |   |          |   |             |    |   |  |
| 14             |                         |                                           | ##########   |                |       |   |              |   |          |   |             |    |   |  |
| 15             |                         |                                           |              |                |       |   |              |   |          |   |             |    |   |  |
| <b>16</b>      |                         |                                           |              |                |       |   |              |   |          |   |             |    |   |  |

**Figure 43 - New Row** 

To insert a *Column,* follow the steps below.

- 1. Click on the C*olumn* letter (the letters across the top of the spreadsheet)**.**
- 2. Click on the **Insert** button on the *Home* tab.
- 3. Click on the **Insert Cells** button in the drop-down menu that appears.

## <span id="page-22-0"></span>**Delete a Row or Column**

To delete a *Row*, follow the steps below.

- 1. Select the row that you want to delete by clicking on the row number (the numbers on the leftside of the spreadsheet).
- 2. Click the **Delete** button on the *Home* tab.

| File                                                                                                    | Home F  |                                                                                                    |    | Favorites Insert Page Layout Formulas                                             |            | Data | Review | View    | Developer | ACROBAT                       | Design  | Q. Tell me what you want to do. |       |                      |                                    |  |
|----------------------------------------------------------------------------------------------------|---------|----------------------------------------------------------------------------------------------------|----|-----------------------------------------------------------------------------------|------------|------|--------|---------|-----------|-------------------------------|---------|---------------------------------|-------|----------------------|------------------------------------|--|
| $\begin{picture}(130,10) \put(0,0){\line(1,0){10}} \put(15,0){\line(1,0){10}} \put(15,0){\line(1,0){10}} \put(15,0){\line(1,0){10}} \put(15,0){\line(1,0){10}} \put(15,0){\line(1,0){10}} \put(15,0){\line(1,0){10}} \put(15,0){\line(1,0){10}} \put(15,0){\line(1,0){10}} \put(15,0){\line(1,0){10}} \put(15,0){\line(1,0){10}} \put(15,0){\line($ | Calibri |                                                                                                    |    | $-11 - \mathbf{A} \mathbf{A} = \mathbf{B} \mathbf{B}$ $\mathbf{B}$ = $\mathbf{B}$ |            |      |        | General |           | ħ,                            | $\Box$  |                                 |       |                      |                                    |  |
|                                                                                                    |         | <b>B</b> $I \underline{u} \cdot \underline{H} \cdot \underline{\phi} \cdot \underline{A} \cdot \underline{I} \equiv \underline{I} \underline{I} \equiv \underline{I}$ $\underline{I} \underline{I}$ $\underline{I}$ $\underline{$ |    |                                                                                   |            |      |        |         |           | Formatting * Table * Styles * |         |                                 |       | Insert Delete Format | Sort & Find &<br>Filter · Select · |  |
| Clipboard F                                                                                                    |         | Font                                                                                                    | r. |                                                                                   | Alicinment |      | F.     | Number  |           |                               | Styles: |                                 | Cells |                      | Editing                            |  |

**Figure 44 - Delete a Row** 

- 3. Click the **Delete Cells** button that appears in the menu.
- 4. The row will disappear and all the rows that follow will shift upward.

| A14                                                                                                    | $\star \quad \  \    \quad \  \  \times \quad \  \  \, \vee \quad \  \  \, f_k$ |                        |        |   |              |   |                      |   |              |          |          |    |   |         |   |   |   |   |        |   |
|----------------------------------------------------------------------------------------------------|---------------------------------------------------------------------------------|------------------------|--------|---|--------------|---|----------------------|---|--------------|----------|----------|----|---|---------|---|---|---|---|--------|---|
|                                                                                                    | B                                                                               | $\epsilon$             | $\Box$ | E | $\mathbf{F}$ | G | H                    | г | $\mathbf{J}$ | $\kappa$ | <b>E</b> | M. | N | $\circ$ | P | Q | R | s | $\cup$ | N |
| <b>Income Statement</b>                                                                                                    |                                                                                 |                        |        |   |              |   |                      |   |              |          |          |    |   |         |   |   |   |   |        |   |
| $\begin{array}{c c}\n\mathbf{2} & \mathbf{3} \\ \hline\n\mathbf{3} & \mathbf{Re} \\ \mathbf{4} & \mathbf{Re} \\ \mathbf{4} & \mathbf{Re} \\ \mathbf{4} & \mathbf{Re} \\ \mathbf{4} & \mathbf{Re} \\ \mathbf{4} & \mathbf{Re} \\ \mathbf{4} & \mathbf{Re} \\ \mathbf{Re} \\ \mathbf{Re} \\ \mathbf{Re} \\ \mathbf{Re} \\ \mathbf{Re} \\ \mathbf{Re} \\ \mathbf{Re} \\ \mathbf{Re} \\ \mathbf{Re} \\ \mathbf{Re} \\ \mathbf{Re} \\ \mathbf{Re} \\ \mathbf{Re} \\ \mathbf$ |                                                                                 | January February March |        |   |              |   |                      |   |              |          |          |    |   |         |   |   |   |   |        |   |
|                                                                                                    | 8700                                                                            | 11500                  | 13670  |   |              |   |                      |   |              |          |          |    |   |         |   |   |   |   |        |   |
| 5 Expenses:                                                                                                    |                                                                                 |                        |        |   |              |   |                      |   |              |          |          |    |   |         |   |   |   |   |        |   |
| 6 Payroll                                                                                                    | 3850                                                                            | 4850                   | 5250   |   |              |   |                      |   |              |          |          |    |   |         |   |   |   |   |        |   |
| 7 Rent                                                                                                    | 1750                                                                            | 1750                   | 1750   |   |              |   |                      |   |              |          |          |    |   |         |   |   |   |   |        |   |
| 8 Supplies                                                                                                    | 1925                                                                            | 1980                   | 2030   |   |              |   |                      |   |              |          |          |    |   |         |   |   |   |   |        |   |
|                                                                                                    | 7525                                                                            |                        |        |   |              |   |                      |   |              |          |          |    |   |         |   |   |   |   |        |   |
|                                                                                                    |                                                                                 |                        |        |   |              |   |                      |   |              |          |          |    |   |         |   |   |   |   |        |   |
| $9$ Total Exp<br>$\frac{10}{11}$ Income<br>$\frac{12}{13}$<br>$\frac{14}{15}$<br>$\frac{16}{16}$                                                                                                    | 1.18E+03                                                                        |                        |        |   |              |   | Rows shifted upward. |   |              |          |          |    |   |         |   |   |   |   |        |   |
|                                                                                                    |                                                                                 |                        |        |   |              |   |                      |   |              |          |          |    |   |         |   |   |   |   |        |   |
|                                                                                                    | ***********                                                                     |                        |        |   |              |   |                      |   |              |          |          |    |   |         |   |   |   |   |        |   |
|                                                                                                    |                                                                                 |                        |        |   |              |   |                      |   |              |          |          |    |   |         |   |   |   |   |        |   |
|                                                                                                    |                                                                                 |                        |        |   |              |   |                      |   |              |          |          |    |   |         |   |   |   |   |        |   |
|                                                                                                    |                                                                                 |                        |        |   |              |   |                      |   |              |          |          |    |   |         |   |   |   |   |        |   |

**Figure 45 - Deleting a Row** 

To Delete a *Column*, follow the steps below:

- 1. Select the column that you want to delete by clicking on the *column* letter (the letters across the top of the spreadsheet)**.**
- 2. Click on the **Delete** button on the *Home* tab.
- 3. Click the **Delete Cells** button in the menu that appears.

## <span id="page-22-1"></span>**Changing Column Width and Row Height**

When entering data into your worksheet, you may need to change the column width or row height. The following instructions explain how to change the column and row sizes.

#### **Column Width**

1. To change the width of a column, position the mouse pointer (white plus sign) over the right edge of the column heading until it changes to a double headed arrow.

| A1             | $\overline{\mathbf{v}}$<br>- 11<br>$\times$ | f.e     | <b>Income Statement</b> |       |  |   |
|----------------|---------------------------------------------|---------|-------------------------|-------|--|---|
|                | A<br>↔                                      | B       |                         | D     |  | G |
|                | <b>Income Statement</b>                     |         |                         |       |  |   |
| 2              |                                             |         |                         |       |  |   |
| 3              |                                             | January | February                | March |  |   |
| $\overline{4}$ | Revenue                                     | 8700    | 11500                   | 13670 |  |   |
|                | Expenses:                                   |         |                         |       |  |   |

**Figure 46 - Adjusting Columns** 

- 2. Hold down the left-mouse button and drag left or right until the column width adjusts to the size that you want.
- 3. Release the left mouse button and the column will display the new width.

#### **Row Height**

1. To change the height of a row, position the mouse pointer (white plus sign) between the row numbers until it changes to a double headed arrow.

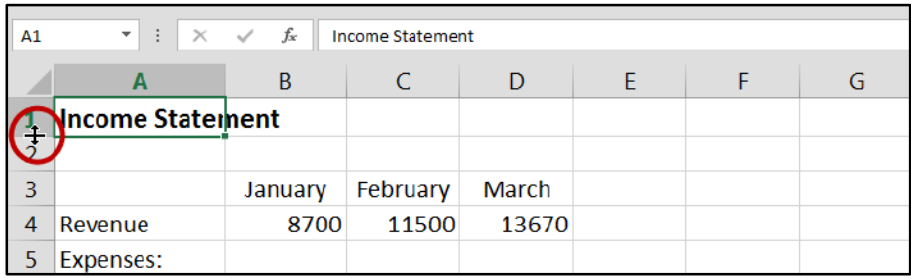

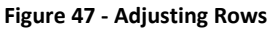

- 2. Hold down the left-mouse button and drag the mouse up or down until the height adjusts to the size that you want.
- 3. Release the left mouse button and the column will display the new width.

#### **Automatically Adjusting the Column Width and Row Height**

You can have Excel adjust a column width automatically to fit the longest item in the column. To do this, double–click the right edge of the column heading. The column will automatically be changed to fit the longest text or number within the column.

The row height can be changed in a similar manner, the only difference being that the placement of the cursor will be located between the row headings instead of the column headings.

## <span id="page-24-0"></span>**Formatting Numbers**

You can easily change the format of numbers in your worksheet. The following explains how to adjust the format of numbers to *Currency*.

- 1. Select the cells containing the numbers that you want to format.
- 2. Click the **Currency (\$)** button on the *Home* tab within the *Number* group.

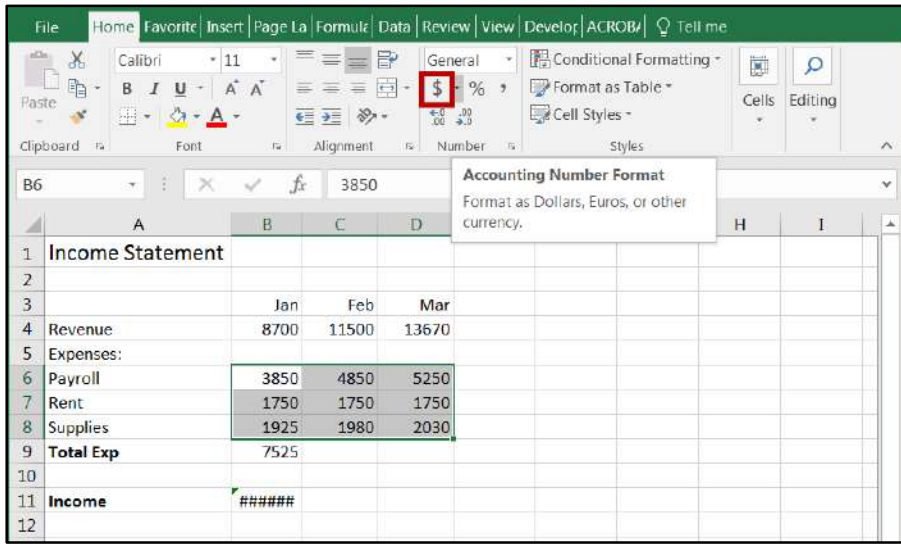

**Figure 48 - Formatting Numbers** 

3. The numbers will appear with the selected format.

**NOTE:** If you see number signs (####) appearing in a cell instead of the data that you entered, this is due to the column not being wide enough to display the entire number. Refer to the section, *Changing Column Width and Row Height* on page 24 to make the necessary adjustment.

## <span id="page-24-1"></span>**Formatting Text and Numbers**

You can easily change the appearance of your text and numbers look. The following instructions explain how to format text and numbers.

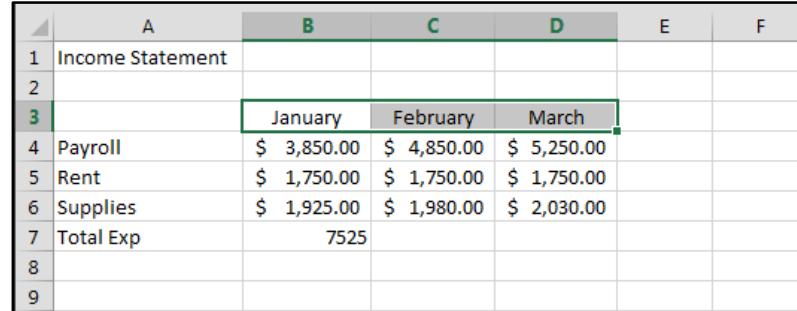

1. Select the text that you want to format.

**Figure 49 - Select Text** 

2. From the *Home* tab, select any of the formatting options you want to use.

|                | <b>FILE</b>             | <b>HOME</b>    |         | <b>INSERT</b><br>PAGE LAYOUT |              |               |                     |          | <b>FORMULAS</b> |                 | DATA | R   |
|----------------|-------------------------|----------------|---------|------------------------------|--------------|---------------|---------------------|----------|-----------------|-----------------|------|-----|
|                | X<br>Ee<br>Paste        |                | Calibri |                              | $-11$        | $\mathcal{A}$ | $A^{\uparrow}$<br>A |          |                 | $\frac{1}{2}$ . | 昬    |     |
|                |                         | B              | $I$ U   |                              | $\mathbb{H}$ |               |                     | $\equiv$ | 害               | 言伝相             |      |     |
|                | Clipboard<br>辰          |                |         |                              | Font         |               | 匾                   |          |                 | Alignment       |      | Гy. |
| <b>B3</b>      |                         | ▼              | ÷       | $\times$                     | fx           |               | January             |          |                 |                 |      |     |
| ◢              |                         | $\overline{A}$ |         |                              | B            |               | c                   |          | D               |                 | E    |     |
| $\mathbf{1}$   | <b>Income Statement</b> |                |         |                              |              |               |                     |          |                 |                 |      |     |
| $\overline{2}$ |                         |                |         |                              |              |               |                     |          |                 |                 |      |     |
| 3              |                         |                |         |                              | January      |               | February            |          | March           |                 |      |     |
| 4              | Payroll                 |                |         | \$                           | 3,850.00     | Ŝ             | 4,850.00            |          | \$.             | 5,250.00        |      |     |
| 5              | Rent                    |                |         | \$                           | 1,750.00     | \$            | 1,750.00            |          | Ś               | 1,750.00        |      |     |
| 6              | <b>Supplies</b>         |                |         | Ś                            | 1,925.00     | Ŝ             | 1,980.00            |          | Ś.              | 2,030.00        |      |     |
| $\overline{7}$ | <b>Total Exp</b>        |                |         |                              | 7525         |               |                     |          |                 |                 |      |     |
| 8              |                         |                |         |                              |              |               |                     |          |                 |                 |      |     |
| 9              |                         |                |         |                              |              |               |                     |          |                 |                 |      |     |

**Figure 50 - Formatting Text and Numbers** 

3. Your data will now appear with the formatting options you chose.

#### <span id="page-25-0"></span>**Changing the Font**

The following instructions explain how to change the font.

- 1. First, select the cell containing the data.
- 2. From the *Home* tab, click on the *Down Arrow* to the right of the font style (example: *Calibri*), and select the font of your choice.

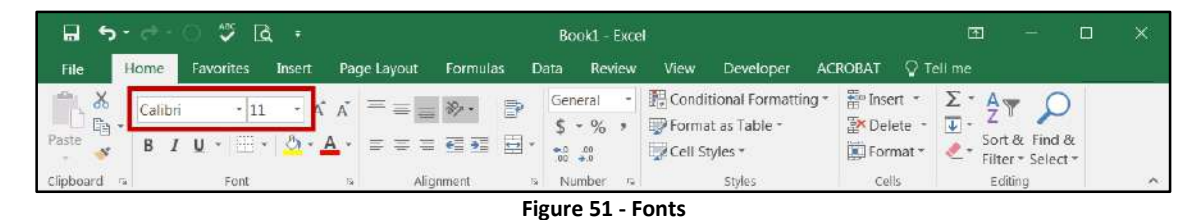

## <span id="page-25-1"></span>**Borders**

Borders can be added to enhance the appearance of your worksheet. The following explains how to add borders.

1. Select the cells where you want to add borders.

|                | A                | B                       |            | D          | ε | F | - G | H |  | κ |  |
|----------------|------------------|-------------------------|------------|------------|---|---|-----|---|--|---|--|
|                | Income Statement |                         |            |            |   |   |     |   |  |   |  |
| $\mathbf{z}$   |                  |                         |            |            |   |   |     |   |  |   |  |
| l 3            |                  | January                 | February   | March      |   |   |     |   |  |   |  |
| 4              | Payroll          | \$3,850.00              | \$4,850.00 | \$5,250.00 |   |   |     |   |  |   |  |
| 5 <sup>°</sup> | Rent             | $$1,750.00$ $$1,750.00$ |            | \$1,750.00 |   |   |     |   |  |   |  |
| 6              | Supplies         | 1,925.00<br>s           | \$1,980.00 | \$2,030.00 |   |   |     |   |  |   |  |
|                | <b>Total Exp</b> | 7525                    |            |            |   |   |     |   |  |   |  |
| $\vert$ 8      |                  |                         |            |            |   |   |     |   |  |   |  |
| 9              |                  |                         |            |            |   |   |     |   |  |   |  |
| 10             |                  |                         |            |            |   |   |     |   |  |   |  |

**Figure 52 - Select Cells**

2. From the *Home* tab, click the *Down Arrow* to the right of the *Border button*.

|                | Home<br>Favorites<br>File                                                                                    | Insert         | Page Layout                        | Formulas                                 | Data                                                                       | Review     | <b>Yiew</b>                                                            | Developer | <b>ACROBAT</b>                                  | $Q$ Tell me                                                                            |  |
|----------------|----------------------------------------------------------------------------------------------------|----------------|------------------------------------|------------------------------------------|----------------------------------------------------------------------------|------------|------------------------------------------------------------------------|-----------|-------------------------------------------------|----------------------------------------------------------------------------------------|--|
| alla<br>Paste  | $\chi$<br>Calibri<br>$\mathbb{R}^n$ .<br>B<br>$\boldsymbol{I}$<br>U<br>$\mathcal{N}$<br>Clipboard Fa<br>Font | $-11$<br>* A A | $\equiv$<br>$\equiv$ $\equiv$<br>反 | P<br>$\frac{1}{2}$<br>三百五日·<br>Alignment | General<br>$$ * \% *$<br>$0.60$<br>0.4 00<br>Number<br>$\overline{\omega}$ | $\sqrt{2}$ | Conditional Formatting *<br>Format as Table *<br>Cell Styles<br>Styles |           | Finsert *<br>图 Delete - D-<br>Format *<br>Cells | Σ٠<br>$A_{\nabla P}$<br>Sort & Find &<br>$\mathcal{P}$<br>Filter - Select -<br>Editing |  |
| A3             | $\left\langle \frac{1}{2}\right\rangle$<br>$\star$<br>×                                                      | fx             |                                    |                                          |                                                                            |            |                                                                        |           |                                                 |                                                                                        |  |
|                | A                                                                                                    | B              | $\epsilon$                         | Ð                                        | E                                                                          | F          | G                                                                      | H         | $\mathbf{I}$                                    | $\kappa$<br>J                                                                          |  |
| $\overline{2}$ | <b>Income Statement</b>                                                                                      |                |                                    |                                          |                                                                            |            |                                                                        |           |                                                 |                                                                                        |  |
| $\overline{3}$ |                                                                                                    | January        | February                           | March                                    |                                                                            |            |                                                                        |           |                                                 |                                                                                        |  |
| $\frac{1}{4}$  | Revenue                                                                                                    | 8700           | 11500                              | 13670                                    |                                                                            |            |                                                                        |           |                                                 |                                                                                        |  |
| 5              | Expenses:                                                                                                    |                |                                    |                                          |                                                                            |            |                                                                        |           |                                                 |                                                                                        |  |
| 6              | Payroll                                                                                                    | \$3,850.00     | \$4,850.00                         | \$5,250.00                               |                                                                            |            |                                                                        |           |                                                 |                                                                                        |  |
|                | Rent                                                                                                    | \$1,750.00     | \$1,750.00                         | \$1,750.00                               |                                                                            |            |                                                                        |           |                                                 |                                                                                        |  |
| 8              | <b>Supplies</b>                                                                                              |                | \$1,925.00 \$1,980.00              | \$2,030.00                               |                                                                            |            |                                                                        |           |                                                 |                                                                                        |  |
| $\overline{9}$ | <b>Total Exp</b>                                                                                             | 7525           |                                    |                                          |                                                                            |            |                                                                        |           |                                                 |                                                                                        |  |
| 10             |                                                                                                    |                |                                    |                                          |                                                                            |            |                                                                        |           |                                                 |                                                                                        |  |
| 11             |                                                                                                    |                |                                    |                                          |                                                                            |            |                                                                        |           |                                                 |                                                                                        |  |

**Figure 53 - Borders** 

- <span id="page-26-1"></span>3. From the menu that appears, select the type of border you want to add.
- 4. The selected border will be added to the worksheet.

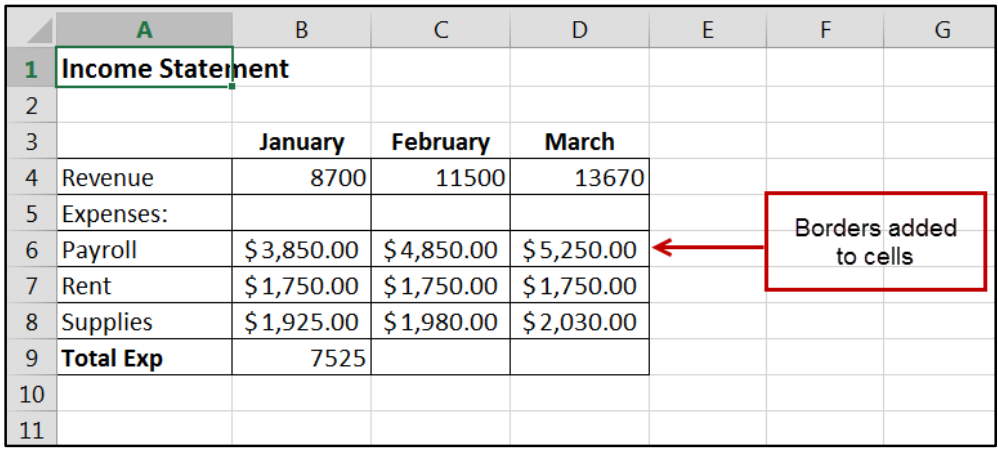

#### **Figure 54 - Borders**

- 5. To remove the border, select the cells containing the border.
- 6. Click the *Down Arrow* to the right of the *Border* button (se[e Figure 53](#page-26-1) above).
- 7. From the menu that appears, select the **No Border** button.

## <span id="page-26-0"></span>**Graphics**

Another way to add emphasis to your worksheet is to have visual aids or graphics. You can insert pictures and clip art into Excel worksheets. The pictures and clip art can live on your computer or the web.

#### <span id="page-27-0"></span>**Clip Art**

*Clip Art* images are pictures that are available in PowerPoint that can be inserted into your presentations. A collection of clip arts is available in the form of a gallery—the Clip Art gallery. In addition to pictures, the Clip Art gallery also contains a wide variety of photographs, movies (animated clip arts), and sounds that are ready for you to insert and use on your worksheet.

#### **Inserting Clip Art**

To insert a clip art onto a worksheet:

- 1. Go to the **Insert** tab.
- 2. Click the **Online Pictures** button. This will open the *Insert Pictures* window.
- 3. In the *Office.com Clipart* Search field, type the name of the object you wish to find clipart for, and press Enter on your keyboard.

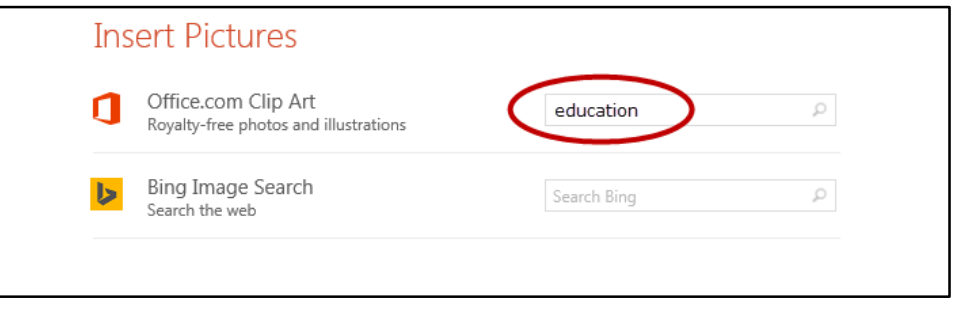

**Figure 55 - Search for Clipart** 

**Note**: To insert images from the web, type a topic in the *Bing Image Search* field and press Enter on your keyboard.

- 4. Scroll through the search results to find your desired clip art.
- 5. Once you find your preferred image, click the image.
- 6. Select **Insert** to add the clip art to your worksheet.

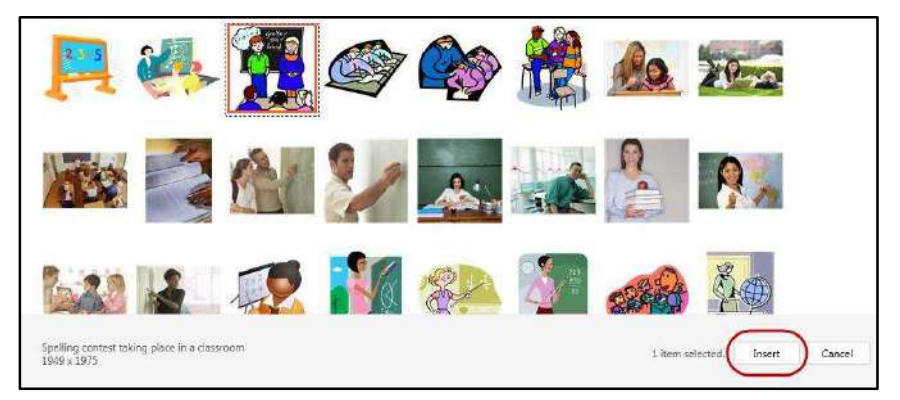

**Figure 56 - Insert Clipart** 

**Note**: If the image is too large, hover your mouse over a *sizing handle* located along the sides of the picture, and then click and drag to resize it to the desired size.

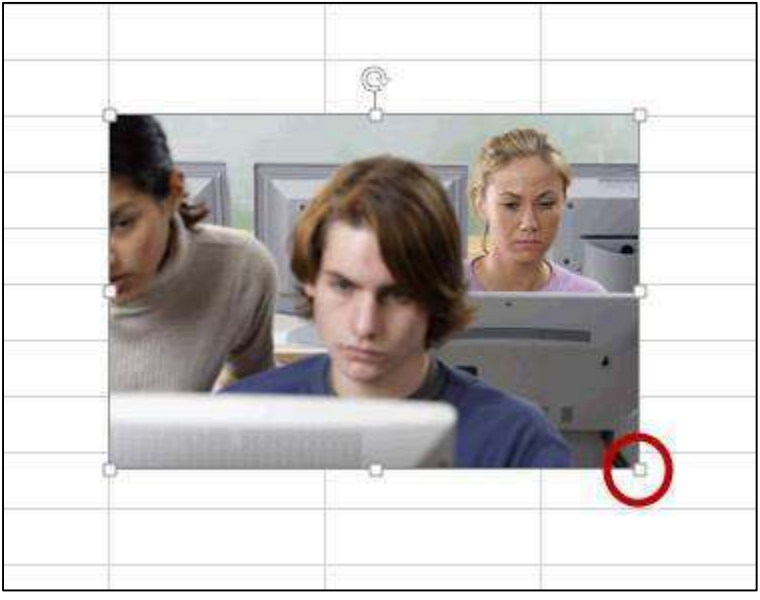

**Figure 57 - Sizing Handle** 

#### <span id="page-28-0"></span>**Images from a File**

Images from your own collection and experiences may also add value to your worksheet. You must have the image saved prior to adding it to your worksheet.

#### **Inserting an Image from a File**

- 1. Select the cell where you would like the image to appear.
- 2. Select the **Insert** tab.
- 3. Click **Pictures** (see [Figure 58\)](#page-28-2).

| ali zal≣začke<br>XX zalice filoz<br>li v<br>$\sqrt{ }$ Shapes $\sim$<br>P<br> 蒜 <br>Store<br>ا هي.<br>!⊕<br><b>TE</b> SmartArt<br><b>Pictures</b> Online<br>PivotTable Recommended<br>Recommended<br>Table<br>People<br>Bing<br>My Add-ins *<br>$\mathbb{E}[\mathbf{r}]\times\mathbb{E}[\mathbf{r}]\times\mathbb{E}[\mathbf{$<br>Pictures <b>o</b> <sup>+</sup> Screenshot *<br>Maps Graph<br>PivotTables<br>Charts | File | Home | <b>Favorites</b> | Insert | Page Layout | <b>Formulas</b> | Data | <b>Review</b> | View | Developer | <b>ACROBAT</b> | $\Omega$ Tell me what                    |
|----------------------------------------------------------------------------------------------------|------|------|------------------|--------|-------------|-----------------|------|---------------|------|-----------|----------------|------------------------------------------|
| Tables<br>Add-ins<br>Illustrations<br>Charts                                                                                                    |      |      |                  |        |             |                 |      |               |      |           |                | $\frac{1}{\sqrt{2}}$<br>PivotChart<br>Б. |

**Figure 58 - Insert Pictures** 

<span id="page-28-2"></span>4. In the Insert Picture dialog box, search and select your image.

## <span id="page-28-1"></span>**Printing**

After creating your worksheet, you may want to print it to have a hard copy. The following explains how to print.

1. Select the worksheet that you wish to print.

- 2. Click the **File** tab located at the top-left corner of the *Excel* window.
- 3. Select **Print**.
- 4. The *Print* window will appear, which also gives you a preview of your worksheet(s).
- 5. Review and select the print options in the window (see [Figure 59Figure 60\)](#page-29-0).
	- a. Enter the number of copies you would like to print.
	- b. Select the printer that you would like to print to.
	- c. Select which worksheet(s) you would like to print.
	- d. Choose whether to print in *Portrait* or *Landscape* orientation.

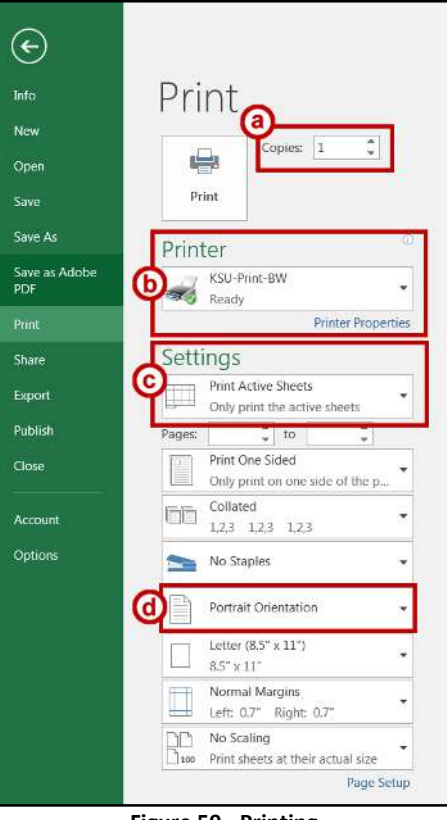

**Figure 59 - Printing** 

<span id="page-29-0"></span>6. Click on the **Print** button.

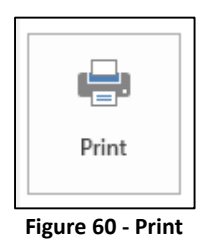

7. The worksheet will print to the selected printer.

## <span id="page-30-0"></span>**Saving**

- 1. Click the **File** tab located at the top-left corner of the Excel window.
- 2. Select the **Save As** button (see **Error! Reference source not found.**).

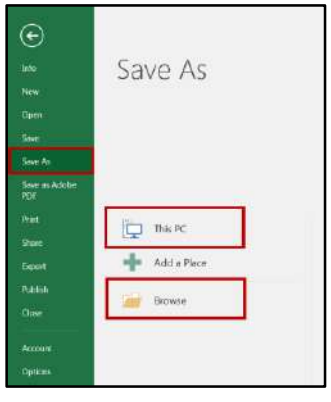

**Figure 61 - Saving** 

<span id="page-30-2"></span>**Note:** Select **Save A**s to save your workbook:

- for the first time, in a different location
- to create a copy of your workbook in the same location
- to create a copy of your workbook in another location
- 3. Select **Save** or press **Ctrl+S**, to save an existing workbook in its current location.
- 4. The *Save As* window will appear (see [Figure 62\)](#page-30-1).
- 5. Select the location where you want to save the file.

To save to your desktop or in a different location on your computer:

- a. Click **This PC** underneath the Save As column (see Figure…) or add a screenshot of this.
- b. Select **Browse** to save to a different location on your computer (see [Figure 61\)](#page-30-2).
- 6. The *Save As* dialog box will appear (see [Figure 62\)](#page-30-1). Enter a name in the *File name* field.

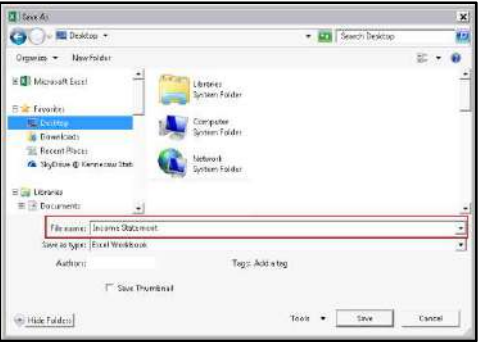

**Figure 62 - Save As** 

<span id="page-30-1"></span>7. Click *Save*.

## <span id="page-31-0"></span>**Additional Help**

For additional support, please contact the KSU Service Desk:

#### **KSU Service Desk for Faculty & Staff**

- Phone: 470-578-6999
- Email: [service@kennesaw.edu](mailto:service@kennesaw.edu)
- Website: [http://uits.kennesaw.edu](http://uits.kennesaw.edu/)

#### **KSU Student Helpdesk**

- Phone: 470-578-3555
- Email: [studenthelpdesk@kennesaw.edu](mailto:studenthelpdesk@kennesaw.edu)
- Website: [http://uits.kennesaw.edu](http://uits.kennesaw.edu/)